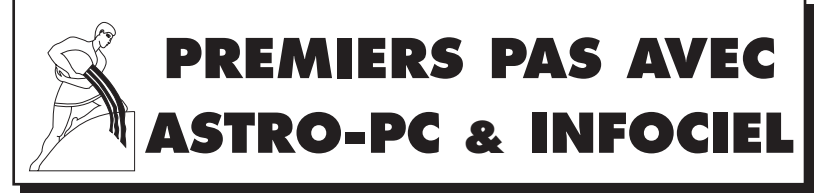

#### **Version 9.0 pour Windows 7, VISTA et XP**

**Cette notice d'utilisation concerne les logiciels astrologiques de la gamme "Astro-PC", gamme "Infociel" et gamme "Auteurs"** (Astrologie C.Aubier, Astrologie I.Andrieu, Astrologie E.Teissier et Thème Enfant M.Barbault)

**• INSTALLATION • LEÇONS PRATIQUES**  $\chi$ **• INFORMATIONS**   $_{21}$ **DIVERSES**

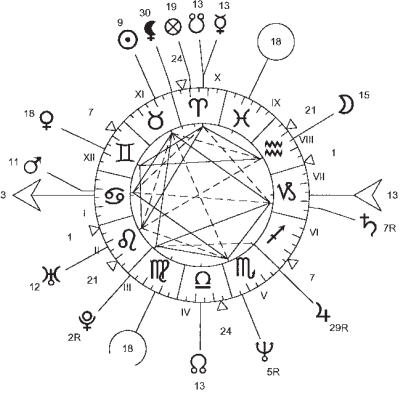

#### ☞ **Remarque importante** :

Cette notice est destinée à vous faciliter la prise en main de votre programme astrologique. Le manuel d'utilisation complet, très détaillé, est disponible sur l'écran de votre ordinateur depuis votre logiciel astrologique. Vous y accédez très simplement à tout moment, comme expliqué au chapitre 3 de ce document.

*Auréas : une équipe de professionnels à votre service* Assistance téléphonique du mardi au vendredi (10h à 13h et 14h à 18h) 15, rue Cardinal Lemoine • 75005 PARIS • Tél. 01 43 54 88 88 Internet : www.aureas.com • Email : aureas@aureas.com *Sarl au capital de 45511 Euros • RCS Paris B 338 711 641*

# **ASTRO-PC**® & **INFOCIEL**®

Notice de prise en main — Version 9.0 (Seven, Vista & XP)

Vous venez d'acquérir un de nos logiciels astrologiques ; nous vous remercions de votre choix. Notre société Auréas est spécialisée dans l'édition de logiciels et livres pour l'astrologie depuis plus de 25 ans.

Nos produits ont déjà satisfait plusieurs dizaines de milliers d'utilisateurs, et nous espérons que ce logiciel répondra également à votre attente. N'hésitez pas à nous faire part de toutes vos remarques et suggestions d'améliorations.

*Attention : ce programme en version 9.0 fonctionne avec Windows 7, Vista et XP, mais pas avec des systèmes plus anciens (Windows Me, etc.). Si c'est votre cas, il vous faut installer la version 8.0, disponible en téléchargement sur notre site internet. Vous pouvez aussi télécharger le document ci-dessous, avec votre navigateur internet, pour savoir comment procéder :*  http://www.aureas.eu/Installation-Version8.pdf

**ASTRO-PC** est le plus important logiciel que nous éditons. Il est continuellement amélioré et mis à jour de façon continue depuis 25 ans pour répondre à la demande du monde astrologique et à l'évolution des ordinateurs. Ainsi, par exemple, dès que des nouveautés importantes apparaissent, celles-ci sont intégrées à nos logiciels et proposées à nos clients. ASTRO-PC existe en deux versions : une version de base, nommée *Base,* et une version professionnelle, nommée *Pro.* Les différences entre ces deux versions (et nos autres programmes) sont détaillées sur notre site internet .

Les logiciels **INFOCIEL** avec leurs différentes versions, ainsi que les programmes de la gamme **AUTEURS** (*Astrologie Catherine Aubier, Astrologie Elizabeth Teissier, Astrologie karmique Irène Andrieu* et *Spécial Astrologie Uranienne)*, proposent moins de choses qu'ASTRO-PC mais possèdent de nombreuses autres qualités. Chaque programme regroupe un certain nombre de fonctions spécifiques pour répondre aux diverses demandes des utilisateurs. L'avantage de ces différentes versions est qu'elles peuvent s'assembler automatiquement si vous en achetez plusieurs. Vous pouvez donc démarrer avec le programme qui vous intéresse le plus, puis en rajouter d'autres par la suite pour constituer l'ensemble qui répondra le mieux à vos besoins et habitudes de travail. Vous trouverez plus d'informations sur notre site internet.

Cette notice, qui est commune à tous les logiciels astrologiques Auréas, vous donnera l'essentiel des informations sur celui que vous avez acheté (installation, etc.). Vous trouverez ensuite de nombreux renseignements complémentaires à différents endroits. Voyez le chapitre 3 pour plus d'informations.

La société AURÉAS est en contact avec le monde astrologique depuis de nombreuses années et possède une longue expérience dans le domaine de l'astrologie informatique. Elle est entre autres à l'origine de : • Serveurs minitel, • Programmes informatiques sur micro-ordinateurs ASTROFLASH, • Création d'Ephémérides et Tables astrologiques (THE NEW INTERNATIONAL EPHEMERIDES 1900- 2050, THE COMPLETE EPHEMERIDES 1930-2030, etc.), • Edition d'ouvrages et de matériel astrologiques (voir le détail sur notre site internet).

Toutes ces activités, destinées à satisfaire la demande des astrologues débutants et professionnels, ont donné à Auréas une réputation de sérieux et de compétence.

N'hésitez pas à nous contacter pour plus d'informations sur l'ensemble de nos produits (logiciels de numérologie, tarots, etc.), ou consultez notre site Internet : www.aureas.com (ou .eu)

### AUREAS

15 rue du Cardinal Lemoine — 75005 PARIS (France) Tél. 01 43 54 88 88 Depuis l'étranger : Tél. 00 33 1 43 54 88 88

*Internet : www.aureas.com — E-mail : aureas@aureas.com*

# **GAMME ASTRO-PC, INFOCIEL & AUTEURS**

POUR WINDOWS 7, WINDOWS VISTA ET WINDOWS XP

### INDEX

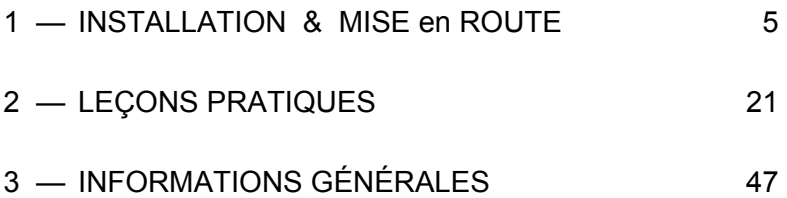

#### **Service technique**

Notre assistance est à votre disposition (par téléphone ou email) pour tout problème concernant :

- L'installation du logiciel.
- Son fonctionnement (commandes, options...).
- Tout problème technique lié à son utilisation.

Nous ne pourrons par contre pas résoudre vos problèmes de :

- Pilote (driver) d'imprimante : consultez le fabricant de votre imprimante ou son manuel d'utilisation.
- Utilisation de l'environnement Windows : consultez l'aide Windows ou la société Microsoft.

**Important :** *lorsque vous téléphonez à notre assistance, il faut que vous nous indiquiez le numéro de série de votre logiciel (voir au dos de ce manuel) et que vous vous trouviez devant votre ordinateur.*

**Utilisation de Windows :** les programmes Auréas sont prévus pour fonctionner en mode standard de Windows. Toute configuration différente peut être à l'origine de problèmes de fonctionnement du logiciel.

#### **Assistance**

L'assistance d'ASTRO-PC est gratuite pendant deux ans (à partir de la date d'achat). L'assistance d'INFOCIEL et des autres logiciels astrologiques d'Auréas est gratuite pendant un an.

# **Chapitre 1 :**  INSTALLATION du LOGICIEL

### **SOMMAIRE**

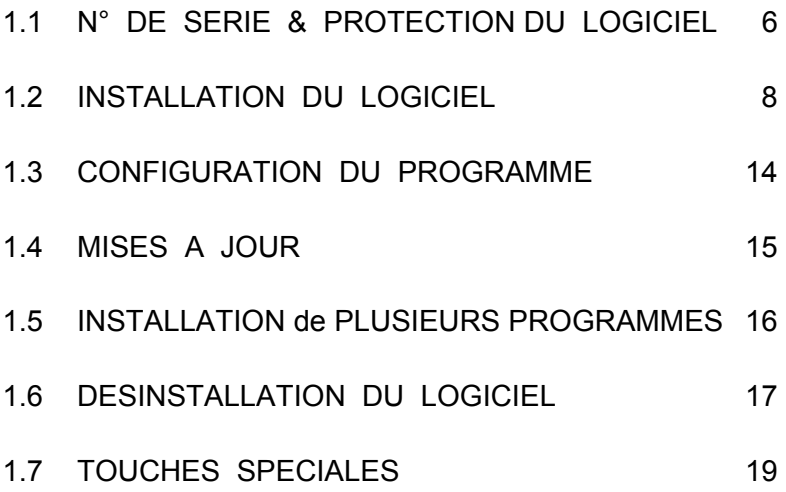

# **1.1. NUMÉRO DE SÉRIE & PROTECTION**

## **NUMÉRO DE SÉRIE :**

Le logiciel que vous avez acheté est référencé chez nous grâce à un numéro de série, qui est indiqué au dos de ce manuel (4<sup>e</sup> de couverture), ainsi que sur le bon de garantie et sur votre facture (si vous avez acheté votre programme directement chez Auréas).

Si vous avez téléchargé votre programme (ainsi que le manuel d'utilisation) directement sur notre site internet, vous avez reçu, après votre achat, un email d'Auréas vous indiquant votre numéro de série. Dans ce cas, notez-le sur le manuel que vous aurez imprimé chez vous.

Ce numéro est nécessaire pour l'installation du programme sur votre ordinateur, et lors de tout contact avec notre service après-vente.

### **PROTECTION :**

Pour pouvoir continuer à vous offrir un service de qualité, nos logiciels sont protégés contre la copie. Les deux méthodes sont :

- 1) *Protection sur disque dur* (téléprotection) : votre numéro de série ne commence *pas* par 12015. C'est la protection par défaut fournie avec nos logiciels et permet une utilisation monoposte du programme. Un code d'activation doit être introduit après installation du logiciel (voir paragraphe 1.2).
- 2) *Protection par clé USB :* dans le cas où vous avez acheté une clé USB multipostes, votre numéro de série commence par 12015. Cette clé (vendue en supplément) vous permet d'utiliser le programme sur plusieurs ordinateurs. Le code d'activation est inclus dans la clé et vous n'avez donc pas besoin de nous contacter pour activer votre logiciel.

### **1) Protection sur disque dur :**

Les logiciels protégés par une clé d'activation installée sur votre disque dur nécessitent, pour pouvoir fonctionner, l'introduction d'un code spécifique lors du premier lancement du programme. Chaque

logiciel est vendu avec une seule protection et est prévu pour ne fonctionner que sur un seul ordinateur à la fois (version monoposte). *Important :* si vous utilisez un ordinateur où vous avez créé plusieurs comptes d'utilisateurs, le logiciel n'est normalement accessible que pour le compte utilisateur sur lequel vous avez effectué l'installation (mono-session). Si vous désirez que le programme soit accessible pour tous les utilisateurs (multisession), vous devez le spécifier lorsque vous effectuez l'installation.

Si vous changez d'ordinateur ou de disque dur par la suite, il suffira de transférer la protection de votre ancien matériel sur votre nouveau, comme expliqué ci-après.

#### **Note importante :**

Lorsque la protection du logiciel est installée sur votre disque dur, notez que celle-ci sera (ou risque d'être) détruite dans le cas de certains plantages, de reformatage de votre disque dur, de réinstallation de Windows, etc. De même, si vous changez de disque dur ou d'ordinateur, la protection devra être déplacée sur votre nouveau matériel. Dans tous les cas où la protection risquerait d'être supprimée ou doit être déplacée, il faut désinstaller la protection et la réinstaller ultérieurement. Voici la marche à suivre :

#### *Transfert de la protection :*

- 1) Désinstallez premièrement la protection de votre disque dur actuel (voyez le paragraphe 1.6 pour savoir comment faire). Cette procédure vous fournira un *code de désinstallation* qu'il vous faut noter : c'est lui qui vous permettra de réinstaller le logiciel lorsque vous nous contacterez pour la nouvelle installation.
- 2) Après changement de matériel, reformatage du disque dur ou réinstallation de Windows, il faut procéder à une nouvelle installation de votre logiciel. Pour cela, suivez la procédure indiquée au paragraphe 1.2 et recontactez-nous pour nous fournir les données affichées par l'installation : Nom, Prénom, Adresse, N° de série, etc. A ces données, il faudra en plus nous indiquer le code de désinstallation qui vous aura été fourni lors de la suppression de la protection. Nous vous indiquerons alors un nouveau code d'activation pour votre nouvelle installation.

### **2) Clé USB multipostes :**

Le système de protection par clé USB permet l'utilisation du programme sur un ou plusieurs ordinateurs, par exemple sur un poste fixe et sur un ordinateur portable.

A chaque fois que vous utiliserez le programme, il faudra que cette clé soit branchée sur l'un des ports USB de votre ordinateur, sinon le logiciel démarrera en version de démonstration. Si la clé est absente, le programme vous le signalera.

Si vous utilisez deux ordinateurs, il suffira donc simplement de déplacer la clé de l'un à l'autre en fonction de vos besoins. En cas de problème de fonctionnement, cette clé vous sera échangée. Notez cependant qu'elle ne sera pas remplacée gratuitement si vous la perdez, car elle matérialise la licence de votre logiciel. Veillez donc à ce qu'un tel incident ne survienne pas.

La présence de la clé USB n'est vérifiée qu'au démarrage du programme. Lorsque celui-ci est chargé en mémoire, vous pouvez très bien la débrancher si vous avez besoin du port USB pour autre chose. Par contre, si vous quittez le programme et le redémarrez, la clé sera à nouveau nécessaire. Si vous avez plusieurs ports USB, vous pouvez la laisser branchée en permanence.

*Attention :* la clé USB doit être insérée dans votre ordinateur *après* avoir installé le programme (cf paragraphe 1.2) et non pas avant. Si la clé possède un capuchon, enlevez-le. Repérez la forme rectangulaire de la prise USB, et cherchez sur votre ordinateur à quel endroit il faudra la brancher. Les PC actuels ont plusieurs ports USB, donc choisissez celui qui est le plus pratique pour vous.

Notez aussi que si vous désirez utiliser ce programme sur un Macintosh avec un système d'émulation Windows (Virtual PC, Parallels, Boot Camp, etc.), le fonctionnement de la clé USB n'est pas garanti. Il est préférable dans ce cas d'opter pour une protection sur disque dur.

# **1.2. INSTALLATION du LOGICIEL**

Si vous possédez déjà une version d'ASTRO-PC ou d'INFOCIEL et qu'il s'agit donc d'une mise à jour de votre programme, lisez au préalable le paragraphe 1.4.

*8 — Chap. 1 : Installation* 

Votre logiciel version 9.0 fonctionne sous Windows 7, Windows Vista et Windows XP. Il est nécessaire d'avoir un minimum de connaissances informatiques pour effectuer correctement l'installation du programme. Si nécessaire, faites-vous aider.

*Important :* si vous avez créé plusieurs comptes d'utilisateurs sur votre ordinateur, l'installation doit être faite sur un compte *Administrateur*  (et non pas un compte *Utilisateur standard* ou *Invité,* qui n'ont qu'un accès limité à l'ordinateur). Par ailleurs, si vous n'avez pas acquis de clé de protection USB multipostes, le logiciel n'est normalement disponible que dans le compte Administrateur sur lequel vous aurez installé le programme (mono-session). Si vous désirez que le programme soit accessible pour tous les utilisateurs (multi-sessions), vous devez le spécifier lors de l'installation (voir ci-après).

Il peut arriver que certains programmes antivirus créent des problèmes lors de l'installation. Si c'est le cas, les désactiver temporairement. Pour cela, voyez la documentation de votre antivirus.

Si vous avez déjà installé une version de démonstration de nos programmes, il est préférable de la supprimer avant de procéder à l'installation de la version que vous avez achetée. Consultez notre site www.aureas.eu, rubrique "Téléchargements", "Version Démo" si vous ne savez pas comment faire.

#### **Procédure d'installation**

- Note : pendant l'installation, un message en anglais vous demandera de choisir la langue dans laquelle vous désirez installer le logiciel (fenêtre "Select language"). Si vous avez acheté un logiciel avec des textes d'interprétation en français, il vous faut choisir la même langue, sinon les textes ne seront pas disponibles.
- Si vous avez téléchargé le programme sur notre site internet, faites un double-clic sur le fichier *SetupAstro* et passez directement au point n°2 ci-après. Si par contre vous possédez une clé USB, installez au préalable le driver de la clé en démarrant le fichier *SetupCD*. Pour cela, suivez les indications du point n°1 ci-dessous.
- Si vous avez reçu le programme par la poste, insérez le cédérom dans le lecteur adéquat. Le programme d'installation doit démarrer automatiquement lors de l'insertion du CD. Si ce n'est pas le

cas, effectuez les opérations ci-dessous :

Cliquez sur le bouton Démarrer en bas à gauche. Sélectionnez le choix *Exécuter.* Si vous ne voyez pas le choix *Exécuter* dans le menu Démarrer, utilisez à la place la combinaison de touches **Win+R**. Voyez le paragraphe 1.7 si vous ne savez pas où se trouve la touche **Win** (Windows). Pour le nom du programme à exécuter, tapez (sans espaces) :

#### **D:\SETUPCD.EXE** (puis cliquez sur Ok)

 (ci-dessus, changez la lettre « **D** » par la lettre adéquate (**E**, **F**, **G**, etc.) si votre lecteur de CD est nommé par une lettre différente, comme c'est le cas si vous avez plusieurs disques durs).

 Si vous n'arrivez pas à effectuer la procédure ci-dessus, voici une autre méthode :

*Avec Windows XP :* faites un double-clic sur l'icône *Poste de travail* située en haut à gauche de votre Bureau. Dans la fenêtre qui s'affiche, faites un double-clic sur l'icône de votre lecteur de cédérom (Auréas). Faites ensuite un double-clic sur le fichier **SetupCD**.

*Avec Vista ou Windows 7 :* cliquez avec le bouton *droit* de la souris sur le bouton Démarrer en bas à gauche de l'écran. Dans le menu déroulant, cliquez sur le choix Explorateur. Dans la fenêtre qui apparaît, double-cliquez sur la ligne *Ordinateur,* puis faites un double-clic sur l'icône de votre lecteur de cédérom (Auréas), et encore un double-clic sur le fichier **SetupCD**.

- **1)** Une fenêtre s'affiche vous indiquant qu'il est recommandé d'avoir quitté les autres applications avant de faire l'installation. Cliquez sur Suivant pour continuer.
- L'écran suivant vous permet de choisir le programme que vous souhaitez installer. Sélectionnez *Astrologie* et cliquez sur Suivant.
- L'étape d'après concerne l'éventuelle installation du driver (pilote) de la clé USB. Si vous avez acheté une clé multiposte (optionnelle, voir §1.1), cliquez sur le choix "Installer le driver", sinon cochez "Continuer sans installer ou désinstaller le driver". Après avoir cliqué sur Suivant, l'installation du programme astrologique démarre (après l'éventuelle installation du driver de la clé).
- **2)** Dans la première fenêtre de "Auréas v9.0", cliquez sur Suivant. La fenêtre qui suit vous permet de modifier le répertoire (et éventuellement disque) sur lequel va être installé le programme. Nous vous conseillons de l'installer dans le répertoire proposé par défaut. (No-

tez que si vous souhaitez par la suite changer le répertoire dans lequel vous avez installé le logiciel, il est nécessaire de désinstaller complètement le programme comme indiqué au §1.6, puis de le réinstaller dans le nouveau répertoire désiré.)

- Cliquez sur Suivant pour continuer. Une éventuelle nouvelle fenêtre nommée "Tâches supplémentaires" vous permet, si vous avez acheté le programme *Astro-PC Pro,* d'installer une base de données étendue de villes du monde entier. Cochez ce choix si vous avez acquis notre logiciel Astro-PC Professionnel, ou laissez tel quel dans les autres cas. Cliquez sur Suivant pour continuer, puis sur le bouton Installer. (Notez que si vous avez acquis votre logiciel en téléchargement et n'avez donc pas reçu de cédérom, l'installation de cette base de données doit être faite à part, en téléchargeant le fichier SetupCities sur notre site internet, comme indiqué sur l'email des liens de téléchargement que vous avez reçu après votre achat.)
- L'installation s'effectue et se termine par un message vous indiquant que le logiciel a été correctement copié sur votre disque dur. Dans le cas où vous avez demandé l'installation de la base de données étendue pour les villes, une dernière étape vous permettra d'installer "Aureas v9.0 Cities" (cf ci-dessus).

**— Si vous avez une clé USB de protection, branchez-la maintenant —** 

• Un raccourci du programme, nommé *Aureas v9.0,* a été automatiquement créé sur le Bureau de votre ordinateur. Pour démarrer dorénavant votre logiciel, faites simplement un double-clic sur ce raccourci *Aureas v9.0*. Autre solution : cliquez sur le bouton *Démarrer*, sélectionnez le choix *Tous les programmes,* puis le groupe *Auréas v9.0,* et cliquez enfin sur la ligne "Astrologie Aureas v9.0".

#### **Activation du logiciel :**

• Au premier démarrage du logiciel, une fenêtre « Auréas : Numéro de série » vous demande d'introduire le numéro de série de votre programme (voir §1.1). Celui-ci est composé de cinq chiffres, un tiret, trois lettres, un tiret et encore une lettre. Veillez à taper votre numéro à l'identique (en majuscules) et sans espaces. Après avoir introduit votre numéro de série, le nom du programme qui va être activé s'affiche à droite.

- *Important :* si vous avez plusieurs logiciels astrologiques Auréas en version 9.0, il faut les installer en même temps, en indiquant les numéros de série les uns en dessous des autres. Si c'est votre cas, utilisez la  $2^e$  ligne pour introduire votre  $2^e$  numéro de série, et ainsi de suite si vous en avez d'autres. Pour plus d'informations, voyez le paragraphe 1.5.
- *Installation en mode multi-utilisateurs :* si vous avez créé plusieurs comptes d'utilisateurs sur votre ordinateur, vous pouvez demander à ce que le programme soit accessible pour tous les comptes (de type Administrateur). Pour cela, en bas à droite de cette fenêtre, juste audessus de la note sur fond jaune, se trouve une petite case  $\square$  : cochez-la.
- Cliquez maintenant sur le bouton Ok pour continuer l'installation. Note : si vous ne tapez pas de numéro de série et cliquez sur le bouton *Auréas Démo*, le programme démarrera en version de démonstration (cela vous permet de tester nos différents programmes avec un thème unique et non modifiable).

#### **— Informations Utilisateur :**

La fenêtre qui apparaît ensuite, "Informations utilisateur", sert à personnaliser votre programme. Pour compléter et vous déplacer dans les différentes zones de saisie de cette fenêtre, utilisez la souris ou le clavier (touche de tabulation).

1) *Nom et Prénom :* tapez vos noms et prénoms (minimum deux lettres, en majuscules ou minuscules, de préférence sans caractères accentués).

2) *Adresse :* vous pouvez introduire simplement le nom de votre ville ou jusqu'à trois lignes de texte en utilisant la touche « Entrée » du clavier pour passer à la ligne suivante.

Cliquez sur Ok pour continuer. Si votre logiciel vous a été fourni avec une clé USB, la suite ne vous concerne pas : passez directement au paragraphe 1.3. Sinon lisez ce qui suit.

#### **— Auréas Activation :**

Cet écran vous rappelle les données que vous avez introduites, plus deux informations supplémentaires : *Info système 1* et *Info système 2.* Une dernière opération est à effectuer pour installer la protection sur votre disque dur : elle consiste à nous contacter et à nous indiquer les

informations affichées dans cette fenêtre : Nom, Prénom, Adresse, N° de série et les deux Infos système. Nous vous donnerons alors un code d'activation qu'il faudra introduire pour installer la protection.

#### *Installation immédiate :*

Pour une installation immédiate, téléphonez-nous : nous terminerons alors ensemble l'activation de votre programme. Vous pouvez nous contacter du mardi au vendredi de 10h à 13h et de 14h à 18h au 01 43 54 88 88. Le lundi, notre répondeur vous indiquera d'autres numéros où vous pouvez nous joindre.

#### *Installation différée :*

Autrement, envoyez-nous un email avec les données ci-dessus. Voici comment procéder :

Quand vous êtes dans la fenêtre "Auréas Activation", cliquez sur le bouton "> e-Mail". Cela ouvrira automatiquement votre logiciel de messagerie et créera un message qui nous est destiné : il vous suffit alors de nous l'envoyer.

Si vous avez un souci avec cette procédure, ou bien si vous utilisez un service de messagerie Internet de type Gmail, MSN, etc. (webmail), utilisez le bouton *Copier (Presse-papier).* Allez ensuite dans votre service de messagerie, créez un nouveau message en indiquant notre adresse électronique (hotline@aureas.com) et utilisez la fonction *Coller* pour placer les informations dans le message que vous nous envoyez.

Si vous avez installé plusieurs programmes astrologiques Auréas, en version 9, répétez la procédure autant de fois que nécessaire : une fenêtre d'activation apparaîtra pour chaque logiciel. Pour cela, cliquez sur le bouton Démo de la fenêtre d'activation, puis encore une autre fois sur Démo dans le petit message qui apparaîtra.

En attendant de recevoir votre code d'activation, vous pouvez cliquer sur le bouton Démo de la fenêtre : le programme démarrera en version de démonstration et vous pourrez déjà voir ses différentes fonctions (dans les différents choix de démos proposés, cliquez sur le nom du logiciel que vous avez acheté). Au premier démarrage de la démo, il vous sera demandé d'introduire les données d'un thème, par exemple le vôtre. Pour plus de renseignements, voyez notre site internet, rubrique "Plan du site", puis "Aide version Démo".

#### **— Saisie du code :**

Pour introduire le code d'activation quand vous l'aurez reçu, redémarrez le programme jusqu'à retrouver la fenêtre "Auréas Activation". En bas de cette fenêtre, la ligne "Code d'activation" vous permet d'introduire votre code.

A l'aide du clavier, tapez les 14 chiffres de votre code. Effectuez une vérification puis cliquez sur le bouton Activer : la protection est installée et le programme se lance en version complète : tout en haut à gauche de l'écran, il n'est plus indiqué la mention « Auréas Démo » mais le nom de votre programme. Vous n'aurez dorénavant plus les fenêtres précédentes. Si vous faites une erreur de saisie, le programme vous le signalera : recommencez alors.

*Ce code d'activation change à chaque nouvelle installation du programme,* il n'est donc pas nécessaire que vous le notiez. Si vous avez acheté plusieurs programmes astrologiques Auréas en version 9, répétez la procédure d'activation pour chaque logiciel.

*L'installation de votre programme est terminée. Si vous avez eu un quelconque problème et que l'installation n'a pu être effectuée correctement, contactez-nous. Vous pouvez aussi consulter notre site internet www.aureas.eu, rubrique "Service après-vente", qui donne les solutions à un certain nombre de problèmes courants.* 

## **1.3. CONFIGURATION du PROGRAMME**

Lorsque l'installation de votre programme astrologique est terminée, vous pouvez ranger votre CD ou archiver les fichiers que vous avez téléchargés : vous n'en aurez à nouveau besoin que si vous devez réinstaller le programme.

Quand vous démarrez votre logiciel astrologique pour la première fois, plusieurs fichiers étant décompressés, une petite fenêtre "Auréas Installation" s'affichera.

Vous pouvez configurer le programme pour qu'il vous affiche des astuces et conseils d'utilisation à chaque démarrage du logiciel. Pour cela, cliquez sur le menu *Aide,* sélectionnez *Astuces du jour* et cochez la ligne "Afficher les astuces au démarrage". Vous pourrez désactiver

ce choix par la suite, si vous ne le désirez plus, en décochant cette même ligne.

Dès la première utilisation de votre logiciel, nous vous conseillons de le configurer selon vos habitudes astrologiques. Voyez pour cela les options *Préconfiguration Ecole Astrologie* et les différents choix du menu *Options.* Consultez si nécessaire l'aide à l'écran du logiciel (voir chapitre 3). Vous pouvez aussi télécharger la dernière mise à jour de votre programme (voir ci-dessous) pour être sûr d'avoir la dernière version disponible. Nous vous recommandons de le faire.

### **1.4. MISES à JOUR**

Si vous possédez déjà une version d'ASTRO-PC ou d'un logiciel astrologique Auréas, lisez ce qui suit :

#### **Si vous avez déjà une version 9.0 :**

Pour télécharger gratuitement les dernières mises à jour de votre programme et des heures d'été, cliquez sur le menu *Aide* du logiciel astrologique. Sélectionnez le choix *Mise à jour programme et heures d'été.* Dans la fenêtre qui s'affiche, cliquez sur le bouton *Programme et Heures d'été.* 

Vous serez automatiquement dirigés sur notre site internet pour télécharger la mise à jour (fichier "aureas90update"). Il vous suffira alors de cliquer sur *Exécuter* à la fenêtre de téléchargement du fichier, puis de valider à nouveau le choix *Exécuter* à la demande de confirmation. Suivez ensuite les indications qui s'afficheront. Vous pouvez aussi télécharger manuellement cette mise à jour en allant sur notre site www.aureas.eu, rubrique *Téléchargements / Mises à jour*.

Notez que le bouton *Exécuter* n'est proposé qu'avec le navigateur Internet Explorer. Si vous utilisez Chrome, il vous faudra cliquer sur le bouton "aureas90update" qui apparaîtra en bas à gauche après le téléchargement. Avec Firefox, il vous faut enregistrer le fichier par exemple sur votre Bureau, puis faire ensuite un double-clic dessus pour l'exécuter.

Vous pouvez effectuer cette opération une à deux fois par an pour toujours avoir les dernières mises à jour de votre programme.

#### **Si vous aviez une version 8.5 ou 8.7 :**

La version 9.0 s'installe dans un répertoire différent de la version

8.5/8.7. Si la version 9 est installée sur le PC où se trouve déjà votre ancienne version, votre fichier d'options et vos fichiers de thèmes personnels seront automatiquement transférés dans le répertoire de la version 9. La mention "v85" sera automatiquement ajoutée au début des noms de vos fichiers s'ils existent déjà dans la v9. Par exemple, le fichier "Clients.gam" de votre version 8.5 sera renommé en "v85Clients.gam" dans la version 9.

Si vous installez votre version 9 sur un ordinateur différent de celui où se trouve votre version 8.5, vous pourrez transférer vos fichiers d'options et fichiers de thèmes grâce à une clé USB (par exemple), en utilisant les fonctions de *Sauvegarde* et *Restauration* du logiciel astrologique. Pour plus d'informations sur la marche à suivre, voyez la rubrique "Service après-vente" de notre site internet, rubrique "Récupération de vos fichiers de thèmes".

Lorsque vous aurez constaté que tout fonctionne correctement avec votre nouveau logiciel, vous pourrez entièrement désinstaller l'ancien. Pour cela, suivez la procédure indiquée sur votre ancien manuel (chapitre 1, désinstallation du programme). Attention à bien désinstaller l'ancien programme et pas le nouveau.

#### **Si vous aviez une version 8.0 ou 7.0 ou 6.5 :**

Pour ces anciennes versions, il vous est également possible de récupérer vos fichiers de thèmes et de les transférer dans la nouvelle version 9.0. Pour savoir comment procéder, voyez la rubrique "Service après-vente" de notre site internet, rubrique "Récupération de vos fichiers de thèmes".

Pour ce qui est de vos fichiers d'options, si votre programme est ancien, nous recommandons de ne pas le transférer, mais de reparamétrer manuellement vos options dans la nouvelle version 9.

# **1.5. INSTALLATION de plusieurs LOGICIELS**

Si vous achetez plusieurs programmes astrologiques Auréas (en version 9.0), les fonctions de chacun s'assembleront automatiquement en un programme unique après l'installation. Si vous achetez par exemple INFOCIEL WINDOWS et ASTROLOGIE C. AUBIER, vous obtiendrez un logiciel unique regroupant les fonctions de chaque programme. Il en va de même pour les autres logiciels : vous pouvez ajouter ASTROLOGIE E. TEISSIER à ASTRO-PC BASE, etc. Pour cela, il faut installer tous vos logiciels *en même temps,* en indiquant vos numéros de série l'un après l'autre lors de l'installation (voir §1.2).

Si vous achetez un deuxième logiciel quelque temps après avoir installé un premier programme, faites comme suit : allez dans le menu *Aide* du logiciel, puis cliquez sur la première ligne "Infos sur...". Dans la fenêtre qui apparaît, le  $2^e$  cadre jaune indique le numéro de série de votre logiciel actuel : faites un double-clic dessus, cela quittera le programme. Redémarrez-le : vous retrouverez la fenêtre de saisie des numéros de série où vous pourrez ajouter celui de votre nouveau logiciel.

Notez qu'il faut que tous les programmes soient de la même version (version 9.0), sinon il vous faut préalablement effectuer une mise à jour de votre logiciel plus ancien. Contactez-nous si vous avez un quelconque doute sur la marche à suivre.

## **1.6. DESINSTALLATION du PROGRAMME**

Avant de désinstaller le programme, nous vous recommandons d'effectuer si nécessaire une sauvegarde de vos fichiers de thèmes personnels et fichiers d'options. Utilisez pour cela la fonction de sauvegarde de votre logiciel : menu *Aide*, fonction *Sauvegarde des données*. Cliquez ensuite sur le bouton *Aide* si vous avez besoin d'informations sur la marche à suivre.

Pour supprimer le programme, il faut bien sûr que celui-ci soit fermé (non actif en mémoire).

#### **— Suppression de la protection**

Que votre logiciel ait une protection sur disque dur ou sur une clé USB, il faut d'abord effectuer cette étape avant de désinstaller le logiciel. Cela permet de supprimer tous les fichiers devenus obsolètes. Pour cela, cliquez sur le bouton Démarrer et sélectionner le choix *Tous les programmes,* puis le groupe *Auréas v9.0* et le programme *Outils*. Une fenêtre jaune intitulée « Auréas Outils » s'affiche.

Cette fenêtre vous affiche différents choix, par exemple :

```
 Supprimer la protection : 
   ASTRO-PC Pro 
Télécharger la mise à jour 
Quitter
```
Les rectangles affichés dans le cadre « Supprimer la protection » vous indiquent quels sont les programmes et protections actuellement installés. Pour désinstaller une protection, cliquez sur le nom du logiciel dans le cadre « Supprimer protection » (dans notre exemple cidessus, Astro-PC Pro).

Dans le cas d'une protection sur disque dur, le programme vous demandera confirmation et vous indiquera un *numéro de désinstallation* qu'il faudra nous communiquer lorsque vous réinstallerez le programme. Si vous possédez une clé USB, vous aurez simplement un message vous invitant à réinstaller la protection ultérieurement (pas de numéro de désinstallation avec une clé USB).

Supprimez toutes les protections de vos programmes si vous en avez plusieurs, et notez tous les éventuels numéros de désinstallation. Quittez ensuite cette fenêtre.

#### **— Suppression du programme**

Cliquez sur le bouton Démarrer et sélectionner le choix *Tous les programmes,* puis le groupe *Aureas v9.0* et le choix *Désinstaller Aureas*.

*Autre solution :* cliquez sur le bouton Démarrer, sélectionnez le choix *Panneau de configuration.* Dans les icônes du panneau de configuration, doublecliquez sur le choix « Programmes et fonctionnalités » avec Vista et Windows 7, ou « Ajout/Suppression de programmes » si vous utilisez Windows XP. Dans la liste des programmes, cliquez sur la ligne « Aureas v9.0 » puis sur le bouton *Désinstaller* (bouton *Supprimer* si vous utilisez XP).

Allez jusqu'au bout de la désinstallation : votre programme sera définitivement supprimé de votre disque dur, excepté vos fichiers personnels, qui se trouvent dans le dossier "Aureas9", situé dans le répertoire "Documents" (ou "Mes Documents" avec XP). Si vous ne souhaitez pas les conserver, supprimez-les manuellement.

Si vous avez installé la base de données étendue pour les villes du monde entier (disponible avec *Astro-PC Pro),* vous pouvez la désins-

taller en cliquant sur le bouton Démarrer, choix *Tous les programmes,*  puis groupe *Aureas Cities* et *Désinstaller Aureas v9.0 Cities*.

## **1.7. TOUCHES SPECIALES**

Les remarques ci-dessous concernent uniquement les utilisateurs qui ne sont pas familiarisés avec les touches du clavier.

- Les touches **Alt, AltGr, Ctrl** et **Maj**, qui sont parfois utilisées en combinaison avec d'autres touches, se situent sur la plupart des claviers en bas, à gauche et à droite de la barre d'espacement. Ces touches doivent toujours être maintenues appuyées. Par exemple, dans le cas de la combinaison **Ctrl+N**, il faut appuyer sur la touche **Ctrl**, la maintenir enfoncée puis taper sur la lettre **N**.
- Lorsque le manuel dit d'appuyer sur **F8**, il s'agit de la touche de fonction **F8** (et non pas la touche F suivie de la touche 8). Cette même remarque s'applique pour toutes les touches de fonction.
- La touche **Tab** fréquemment utilisée est souvent représentée sur la majorité des claviers par deux flèches horizontales orientées l'une à gauche et l'autre à droite. Elle est située sur la gauche du clavier, à côté de la touche "A".
- La touche **Entrée** est la touche la plus grande à droite du bloc alphabétique du clavier. La touche **Echap** est située tout en haut à gauche. La touche **Win** (Windows) se trouve en bas, à gauche de la barre d'espace, entre les touches *Ctrl* et *Alt*.
- Pour corriger d'éventuelles erreurs de saisie, utilisez la touche "Effacement arrière", qui permet d'effacer le dernier caractère tapé. Elle est située au-dessus de la touche **Entrée** et est représentée par une flèche orientée vers la gauche :  $\leftarrow$ .
- Lorsque le manuel parle des "touches fléchées", il s'agit des touches permettant de déplacer le curseur à gauche, à droite, en haut ou en bas. Elles sont sur la plupart des claviers représentées simplement par des flèches :  $\leftarrow \uparrow \downarrow \rightarrow$ .

#### **Note sur nos programmes**

Comme déjà indiqué plus haut, cette notice est commune à tous les programmes astrologiques Auréas, dont le fonctionnement est très similaire. Après installation de votre logiciel, vous trouverez éventuellement dans le menu *Aide* plus d'informations spécifiques sur celui que vous avez acheté.

Si par exemple vous avez acquis notre programme *Spécial Astrologie Uranienne,* le menu *Aide* vous proposera entre autres un choix "Aide Spécial Astrologie Uranienne" vous indiquant tout ce qu'il est nécessaire de connaître sur ce logiciel.

De la même façon, pour nos programmes *Astrologie C.Aubier, Astrologie I.Andrieu* et *Astrologie E.Teissier,* vous trouverez dans ce même menu *Aide* un choix intitulé *Leçons d'apprentissage* qui vous proposera des leçons spécifiques sur ces logiciels.

# **Chapitre 2 :**  LEÇONS PRATIQUES

### **SOMMAIRE**

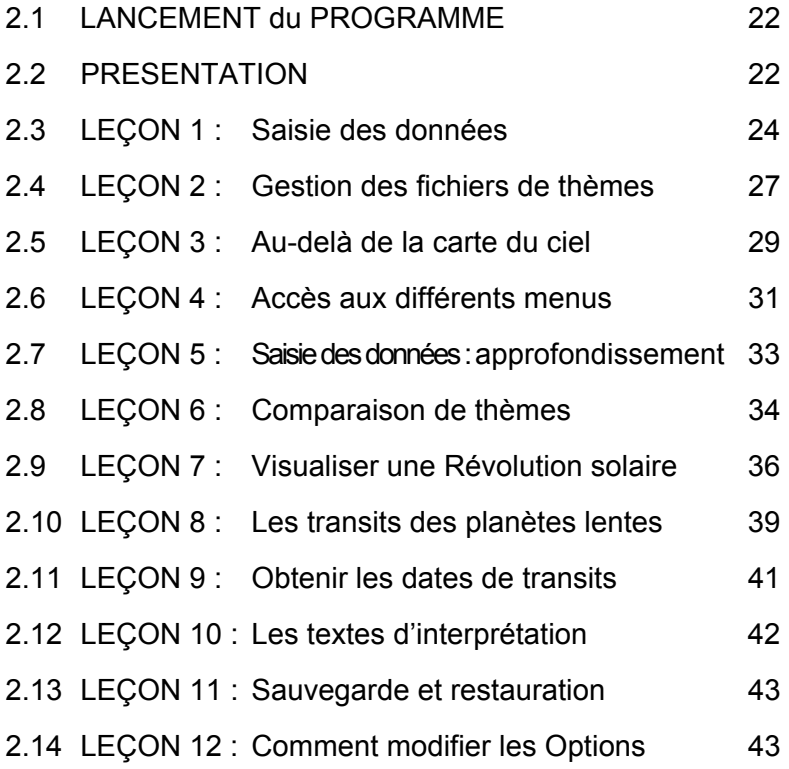

Prenez le temps de bien consulter ces leçons ; elles ne peuvent que vous aider à bien utiliser votre programme astrologique.

# **2.1. LANCEMENT DU PROGRAMME**

A la fin de l'installation, un raccourci permettant d'appeler le programme a été automatiquement créé sur votre Bureau, ainsi que dans le menu Démarrer */ Tous les programmes / Auréas v9.0*. Nous supposerons dans les leçons de ce chapitre que votre programme astrologique a été placé dans le répertoire par défaut proposé lors de l'installation et que les options sont paramétrées comme elles l'étaient lors de votre achat.

1) — Pour lancer le programme, le plus rapide est de faire un double clic sur l'icône *Aureas v9.0* qui a été créée sur votre Bureau.

— Autre solution : cliquez sur le bouton Démarrer et sélectionnez le choix *Tous les programmes,* puis le groupe *Auréas v9.0* et le programme *Astrologie Aureas v9.0*.

*Note :* le choix intitulé « Outils » est utilisé pour des opérations particulières. Si vous cliquez par erreur dessus, quittez simplement la fenêtre en cliquant sur « Quitter ». De même, si vous cliquez par erreur sur le choix « Désinstaller Auréas », annulez simplement la désinstallation.

2) Au démarrage du programme, une page de présentation s'affiche, avec éventuellement des conseils d'utilisation (si c'est le cas, fermez simplement cette fenêtre). Le logiciel attend vos instructions.

# **2.2. PRÉSENTATION**

Lorsque vous démarrez votre logiciel astrologique, l'écran du programme s'affiche, constitué de plusieurs parties :

- 1 La barre de menus (en haut de l'écran)
- 2 La palette d'outils (à gauche)
- 3 La fenêtre graphique des thèmes (et écran d'accueil)
- 4 D'éventuelles fenêtres de données

#### **1 - La barre de menus**

Située horizontalement tout en haut de l'écran, elle regroupe par

*22 — Chap. 2 : Leçons d'apprentissage* 

menu toutes les fonctions de votre logiciel astrologique. Le menu *Natal* comprend par exemple toutes les fonctions de ce domaine.

#### **2 - La palette d'outils**

Située sur la gauche de l'écran, la palette d'outils vous permet d'effectuer rapidement et simplement de nombreuses manipulations sur les fenêtres de thèmes et de données qui s'affichent. Prenez le temps de bien l'étudier et de connaître ses différentes fonctions, car elle vous fera gagner un temps précieux (voir l'aide à l'écran pour plus de détails).

#### **3 - La fenêtre graphique des thèmes**

Au chargement du programme astrologique, cette fenêtre vous affiche un écran de bienvenue avec des symboles astrologiques ou un thème astrologique (ou la fenêtre des conseils d'utilisation). Le programme attend vos instructions. Affichez par exemple un thème natal en cliquant sur le menu *Natal* et en sélectionnant la première ligne : *Thème Natal.* Dans la fenêtre qui apparaît, cliquez sur Ok.

#### **4 - Les fenêtres de données**

En utilisant par exemple la palette d'outils, vous pourrez obtenir de nombreux tableaux de données qui seront affichées dans des fenêtres supplémentaires.

Vous pouvez afficher autant de fenêtres de données que vous le désirez, mais l'écran deviendra alors moins lisible. Dès que vous souhaitez fermer une fenêtre, cliquez sur sa case de fermeture (X) située en haut à droite (ou tapez sur les touches **Ctrl+F4**). *Plus rapidement, pour ne laisser sur l'écran que la palette d'outils et la fenêtre graphique, tapez sur la touche* **F12** *du clavier.*

La fenêtre graphique et les fenêtres de données peuvent être déplacées à n'importe quel endroit de l'écran. Pour cela, cliquez sur leur barre de titre, gardez le bouton de la souris appuyé et déplacez la souris pour modifier la position de la fenêtre à l'écran.

# **LEÇONS D'APPRENTISSAGE**

### **2.3. Leçon n°1 — Introduction des données**

*Note importante : dans les leçons qui suivent, qui sont des exemples généraux, certaines commandes, menus ou boutons ne se trouvent peut-être pas dans le programme astrologique que vous avez acheté. Dans ce cas, n'en tenez pas compte et passez à la suite.* 

La version 9 propose deux modes de saisie : un *mode complet*, destiné aux anciens utilisateurs de nos programmes, et un *mode simplifié*, plus intuitif pour nos nouveaux clients. Vous pouvez passer d'un mode à l'autre en cliquant sur les boutons *Saisie complète* / *Saisie simplifiée* de la fenêtre de saisie des données. Dans ces leçons, nous utiliserons le mode simplifié. Les mêmes leçons en mode complet sont disponibles dans le menu *Aide* du logiciel astrologique, choix *Leçons d'apprentissage*.

Si vous êtes un ancien utilisateur de nos logiciels, vous pouvez donc découvrir le nouveau mode de saisie simplifié dans ces lecons. puis activer ensuite la saisie complète si vous la préférez.

- Dans cette leçon, nous allons introduire les données d'un thème d'exemple. Pour appeler le tableau de saisie, cliquez en haut à gauche de l'écran sur le menu *Fichiers* de la barre de menu. La première ligne de fonction, *Ouvrir (Saisie données des thèmes),*  permet d'introduire les coordonnées des thèmes. Faites un clic sur cette ligne pour sélectionner cette fonction et voir apparaître le tableau de saisie des données. Vérifiez que vous êtes bien dans le mode de saisie simplifiée : cette fenêtre doit par exemple avoir un fond jaune. Si ce n'est pas le cas, cliquez sur le bouton Saisie simplifiée à droite.
- En utilisant la souris (ou le clavier et entre autres la touche **Tab**), nous allons remplir le tableau en utilisant l'exemple suivant :  *Thème natal EXEMPLE, né le 1er mai 2010 à 12h30 à Lyon,*

*France.* 

Nous ne verrons dans ces leçons que les commandes dont nous

avons besoin pour faire fonctionner nos exemples. La saisie des données est développée en détail dans l'aide à l'écran intégrée au programme (voir chapitre 3, *Aide à l'écran).*

- Utilisez au besoin la souris (ou les touches fléchées du clavier) pour corriger d'éventuelles erreurs. Avec le clavier, les touches **Tab** et la combinaison de touches **Maj+Tab** permettent de se déplacer dans les différentes zones de saisie (**Maj+Tab** permet de revenir en arrière). Si vous préférez utiliser la souris, il suffit de cliquer à l'endroit souhaité pour vous déplacer.
- Lorsque vous arrivez dans le tableau de saisie, vous pouvez constater qu'il est composé de deux parties identiques : données du *Thème Natal* à gauche et données du *Thème de Niveau 2* (deuxième thème, pour les comparaisons et les prévisions) à droite. Nous n'allons pour le moment utiliser que la *partie gauche.*  Cliquez sur le bouton Nouveau thème situé en dessous du bandeau « Thème Natal (1er thème) »*.* Les données du Thème Natal sont effacées et le curseur clignote dans la zone de saisie du nom (zone blanche située à droite du bouton Noms…).
	- **Nom** : entrez le nom du thème (EXEMPLE), puis cliquez ensuite sur le bouton Pays… en dessous.
	- Pays : quand vous cliquez sur le bouton Pays, une liste de tous les états disponibles s'affiche. Déplacez-vous dans cette liste pour trouver le pays désiré, puis faites un double-clic dessus. Vous pouvez aussi taper sur le clavier les premières lettres du pays pour y accéder directement : par exemple, si vous tapez "FRA" (rapidement), vous arriverez directement au pays « France ». Une dernière possibilité est d'utiliser la zone de recherche à droite : si vous tapez FRA dans cette zone puis cliquez sur le bouton Rechercher, vous obtiendrez tous les pays contenant les caractères "FRA" dans leur nom. Faites alors votre sélection en double-cliquant sur le pays désiré.

**Pays multifuseaux** : dans le cas où vous avez sélectionné un pays utilisant plusieurs fuseaux horaires, par exemple les USA, une fenêtre supplémentaire s'affichera pour vous demander de choisir l'Etat (ou la région, province, zone, etc.). Avec *Astro-PC,* si vous sélectionnez la France pour le pays, vous aurez également la possibilité de choisir le département.

**Ville** : quand vous avez sélectionné le pays, le bouton Ville… situé en dessous est automatiquement activé et vous affiche la liste des villes disponibles pour le pays sélectionné. Là encore, déplacez-vous dans les différents choix jusqu'à trouver la ville désirée, puis faites un double-clic dessus. Vous pouvez aussi taper les premières lettres de la ville pour y accéder directement : en tapant "LY", vous arriverez directement au choix « Lyon ». Une dernière possibilité est d'utiliser la zone de recherche à droite : si vous tapez "Lyon" dans cette zone puis cliquez sur le bouton Rechercher, vous obtiendrez toutes les villes contenant ces lettres dans leur nom. Faites alors votre sélection en double-cliquant sur le choix désiré. Lorsque vous aurez choisi la ville, le curseur passera directement à la zone de saisie de la date.

**Sélection de la ville** : selon le pays sélectionné, si le nombre de villes disponibles est élevé (comme par exemple pour l'Espagne), une fenêtre intermédiaire s'affichera pour vous demander d'indiquer la première lettre de la ville recherchée. En cliquant dessus, la liste indiquera uniquement les villes commençant par cette lettre.

- **Date** : dans les zones de saisie de la date, tapez le jour, le mois et l'année de naissance en utilisant la souris ou la touche **Tab** pour vous déplacer : 1 **Tab** 5 **Tab** 2010. Pour l'heure, introduisez l'heure *légale* de naissance (celle de l'état civil : 12h). Pour les minutes, tapez 30.
- **Bouton "Vérifier T.U."** : en cliquant sur ce bouton, le programme affiche automatiquement en dessous le décalage horaire pour la France à la date introduite (2h Est) et indique sur la gauche la date de naissance en Temps Universel (T.U.) : 10h30 le samedi 1er mai 2010.
- **Sexe** : la dernière chose à faire est d'indiquer le sexe de la personne : cliquez sur M (masculin) ou F (féminin). Le choix « ? » est à utiliser pour les sociétés, événements, etc.
- Nous n'irons pas plus loin pour le moment : nous avons saisi les données fondamentales pour calculer un thème. Cliquez maintenant sur le bouton Ok situé à droite de la fenêtre de saisie : le Thème Natal s'affiche avec les options d'origine. Pour la plupart des programmes : Ascendant à gauche, zodiaque tropical, domifi-
- *26 Chap. 2 : Leçons d'apprentissage*

cation Placidus, etc. Les données du thème (en Temps Universel) sont toujours rappelées en haut de la fenêtre graphique contenant le thème, dans la palette d'outils à gauche, et autour du thème (si cette option n'est pas désactivée).

• Notez que vous pouvez demander de l'aide à l'écran à n'importe quel endroit du programme. Si vous désirez l'aide concernant un point précis (bouton, zone de saisie, etc.) de la saisie, allez sur cet élément en utilisant la touche **Tab** ou la souris puis tapez sur **F1** : vous obtiendrez l'aide à l'écran concernée. Pour fermer cette fenêtre et revenir au programme astrologique, tapez simplement sur la touche **Echap**.

### **2.4. Leçon n°2 — Gestion des fichiers de thèmes**

Nous vous conseillons maintenant de refaire la leçon 1 en introduisant les données d'un thème personnel (vous-même, un membre de votre famille, un ami, etc.) et de le sauvegarder dans un fichier de thèmes. Avec la saisie simplifiée, lorsque vous retournez dans la fenêtre de saisie, notez que les données précédentes sont automatiquement effacées pour vous permettre d'introduire un nouveau thème de suite. Si vous désirez retrouver les données précédentes, tapez sur les touches **Ctrl+D** du clavier : le thème précédent réapparaîtra. Vous pouvez aussi cliquer sur le petit bouton jaune "X" situé à droite de la zone de saisie de la ville, cela aura le même effet.

#### **Création d'un fichier de thèmes**

Après avoir introduit les informations de votre thème personnel, cliquez sur le bouton Sauver thème situé en haut de la fenêtre, en dessous du bandeau « Thème Natal (1<sup>er</sup> thème) ».

Le programme vous demandera dans quel fichier de thèmes il doit sauvegarder les données que vous avez introduites. Par défaut, après installation du logiciel, il vous proposera le fichier nommé "Personnel", mais vous pouvez très bien sélectionner le fichier "Clients", ou encore créer un nouveau fichier en tapant le nom que vous désirez (Famille, Amis, etc.) dans la zone de saisie du nom du fichier. Cliquez ensuite sur le bouton Enregistrer : votre thème sera sauvegardé dans ce fichier, où vous pourrez enregistrer autant de thèmes que vous désirez.

Le nom de ce fichier, qui est appelé *« fichier de thèmes actif »*, est toujours indiqué au-dessus du nom du thème, à droite de la mention "Fichier actif". Sur la première ligne est indiqué le répertoire dans lequel se trouve le fichier, par exemple « Documents\Aureas9 », c'està-dire dossier *Aureas9,* situé dans le dossier *Documents*. La deuxième ligne indique le nom du fichier (par exemple Personnel) et son extension (.gam)*.* 

Lorsque vous cliquez sur le bouton Noms… de la fenêtre de saisie des données, la liste des thèmes enregistrés dans ce fichier apparaît (pour l'instant, vous n'en aurez normalement qu'un seul). Pour reprendre les informations d'un thème sauvegardé, il suffit de faire un doubleclic sur le thème désiré dans la liste : les données seront automatiquement placées dans le tableau de saisie.

Pour les prochains thèmes que vous voudrez enregistrer dans ce fichier, vous pourrez simplement cliquer à droite sur le bouton Ok + Enregistrer Natal.

Le bouton Sauver thème est à utiliser surtout lorsque vous désirez créer un nouveau fichier de thèmes, ou lorsque vous souhaitez enregistrer les données d'un thème dans un fichier différent du fichier de thèmes actif. Dans ce dernier cas, si le fichier existe déjà, faites simplement un double-clic sur son nom dans la liste qui apparaît : le thème sera sauvegardé dans ce fichier.

Nous vous conseillons au départ de n'utiliser qu'un seul fichier pour vos thèmes (par exemple "Personnel.gam"). Quand vous serez familiarisé avec l'utilisation du logiciel, vous pourrez en créer autant d'autres que vous souhaitez.

#### **Ouverture d'un fichier de thèmes**

Si vous désirez récupérer les données d'un thème se trouvant dans un autre fichier que le fichier de thèmes actif, il vous faut utiliser le bouton Ouvrir thème situé en dessous du bandeau « Thème Natal (1<sup>er</sup> thème) »*.* 

Le programme vous affichera une fenêtre avec la liste des différents fichiers de thèmes existants : fichiers de thèmes personnels et fichiers de thèmes de célébrités fournis avec le programme.

Pour sélectionner le fichier désiré, faites simplement un double-clic dessus : il deviendra le fichier de thèmes actif et le programme vous affichera automatiquement la liste des thèmes de ce fichier pour que vous puissiez sélectionner celui que vous désirez. Nous verrons un exemple avec les fichiers de célébrités dans la leçon n°5.

Pour revenir ensuite à votre fichier de thèmes personnels, refaites la même manipulation que ci-dessus (Ouvrir thème), puis sélectionnez à nouveau votre fichier (Personnel, Clients, Famille, etc.).

### **2.5. Leçon n°3 — Au-delà de la Carte du Ciel**

Lorsque vous avez une carte affichée à l'écran, il est possible d'obtenir de nombreuses informations complémentaires. Pour cela, il faut utiliser les boutons de commande de la palette d'outils située à gauche.

Si vous avez acheté *Astro-PC,* cette palette d'outils peut être affichée selon deux présentations différentes : soit en version classique (comme dans les versions 7 et antérieures), soit avec une apparence plus colorée et intuitive (versions 8 et suivantes). Pour passer d'une présentation à l'autre, cliquez simplement sur le bouton Palette n°1 (ou Palette n°2) situé en bas. Dans nos exemples, nous ne verrons que l'utilisation de la palette classique (n°1). L'autre est présentée en détail dans l'aide à l'écran (voir chapitre 3). Si vous utilisez *Astro-PC,* vous pouvez donc cliquer sur le bouton Palette n°1 pour suivre cette leçon. Vous pouvez aussi passer d'une palette à l'autre en utilisant les touches **Ctrl+7** (palette n°1) et **Ctrl+8** (n°2).

Il y a trois groupes de boutons dans la partie centrale de la palette : ils sont intitulés *Temps, Pos.* (*Positions)* et *Asp. (Aspects).* Pour voir le contenu d'un de ces groupes, cliquez simplement sur son titre (appelé onglet) : vous verrez le contenu de la palette changer. Vous pouvez aussi passer d'un groupe à l'autre en utilisant les touches **Ctrl+1** *(Temps),* **Ctrl+2** (*Positions)* et **Ctrl+3** *(Aspects)*.

Ci-après, nous indiquerons si nécessaire entre parenthèses, à la suite des boutons ou commandes, le groupe dont ils font partie (il faudra donc éventuellement sélectionner au préalable l'onglet adéquat de la palette). Après avoir affiché un thème natal à l'écran :

#### **Pour obtenir :**

- Les positions précises des planètes et maisons : cliquez sur le bouton Pos. (groupe *Pos.)*
- Le détail des aspects : cliquez sur le bouton Natal *(Aspects)* ou sur le bouton Index *(Pos.) (\*)*
- Les aspects planète par planète : cliquez directement, sur le thème, sur le symbole de la planète désirée, ou cliquez sur les flèches Pla<sup>†</sup> et Pla↓ (Aspects) (\*) (si cela n'a aucun effet, réaffichez d'abord *le thème natal : menu Natal, Thème Natal — ou cliquez sur le bouton*  Réafficher *de la palette d'outils)*
- Les aspects groupe par groupe : cliquez sur les flèches Asp<sup>t</sup> et Aspv *(Aspects) (\*)*
- Les minutes des longitudes : cliquez sur le bouton Min *(Pos.)*
- Les degrés uniquement : cliquez sur le bouton Deg (groupe *Pos.) (Les deux boutons ci-dessus modifient les valeurs directement sur la carte du ciel)*

*Notes :*

– Les boutons suivis de "(\*)" indiquent des fonctions non présentes dans tous les programmes.

– Pour connaître la signification des autres boutons de la palette, voyez l'aide interactive à l'écran (cf chapitre 3).

– Pour fermer les fenêtres de données ouvertes suite à l'utilisation des boutons Pos. ou Natal, cliquer sur la case "X" située en haut à droite de la fenêtre (ou tapez sur la touche **F12**). Pour voir toutes les données d'une fenêtre, utilisez les éventuelles barres de défilement.

– Pour obtenir les tableaux de données en noir et blanc ou en couleur, cliquez sur le menu *Options,* choix *Listes et tableaux,* et cochez le choix désiré.

– Pour avoir un récapitulatif général de toutes les positions des planètes et maisons, les aspects et les forces planétaires, cliquez sur le menu *Interprétation,* choix *Récapitulatif général,* et cliquez sur le bouton Ok.

#### **Pour imprimer le thème :**

- Par les menus : menu *Fichiers,* fonction *Imprimer +* Ok
- Par le clavier : tapez sur **F8** (touche de fonction) *+* Ok

• Imprimer le détail des positions : cliquez sur le bouton Pos. ou Index (groupe *Pos.)* puis tapez sur **F8** et cliquez sur Ok.

#### **Taille du thème :**

Notez que la taille du thème imprimé est indépendante de celle de la carte affichée à l'écran. La taille du thème écran se modifie grâce au menu *Options, Graphisme et Affichage.* La taille du thème imprimé peut se changer en cliquant sur le menu *Fichiers, Imprimer,* puis en modifiant le pourcentage de la zone « Dimension Cartes ».

#### **Zoom :**

Si vous voyez mal certains détails du thème et que vous souhaitez l'agrandir à l'écran, faites un double-clic dans la fenêtre graphique. Le thème sera alors affiché sur tout l'écran de votre ordinateur (les menus deviendront invisibles et inaccessibles). Pour revenir à l'affichage normal, refaites un double-clic.

#### **Menu contextuel :**

Vous pouvez obtenir également d'autres informations sur un thème en utilisant le bouton *droit* de la souris. Le Thème Natal étant affiché à l'écran, si vous cliquez sur le symbole du Soleil (cercle avec un point central) avec le bouton droit de la souris, un menu déroulant, ou menu contextuel, s'affiche. Vous pouvez alors sélectionner un des choix proposés, en utilisant à nouveau pour cela le bouton *gauche* de la souris (le bouton droit n'est utilisé que pour afficher le menu contextuel). Ce menu est disponible lorsque vous cliquez sur une planète, un signe du zodiaque, un aspect (si son symbole est affiché) ou une maison (cliquer sur son numéro). Si vous cliquez sur le fond du thème à un autre endroit, le menu contextuel qui apparaîtra vous permet d'obtenir diverses informations. Le nombre de choix de ces menus dépend du programme que vous avez.

### **2.6. Leçon n°4 — Accès aux différents Menus**

La barre de menus disponible en haut de l'écran :

Fichiers Natal Comparaisons Transits Révolutions Directions Interprétation Spécial Options Aide

propose différents choix en fonction de votre logiciel. Pour accéder

au contenu d'un menu, cliquez simplement dessus (avec le clavier, utilisez la touche **Alt** et tapez la lettre soulignée du menu désiré).

- Par exemple, pour accéder au menu des *Révolutions* (passez à la leçon suivante s'il n'existe pas dans votre logiciel), cliquez dessus une fois (ou tapez sur **Alt+R).** Les différentes fonctions de ce menu apparaîtront alors à l'écran.
- En cliquant sur le choix *Révolution Solaire,* vous obtiendrez le tableau de paramétrage de la fonction. Cliquez par exemple sur la présentation "Superposé sur 2 niveaux" et choisissez les aspects entre "Natal et Révolution solaire". En cliquant sur Ok, vous obtenez la Révolution Solaire superposée au Thème Natal (nous verrons plus loin comment modifier le lieu de la RS). La date et l'heure exacte de la Révolution sont automatiquement calculées et indiquées dans la fenêtre graphique.
- Pour obtenir la Révolution Solaire de l'année suivante, cliquez sur le bouton Avancer de la palette d'outils (groupe *Temps),* ou tapez simplement sur la touche "**+**" du clavier. Utilisez le bouton Reculer ou la touche "**-**"pour obtenir les RS des années précédentes (les dates de RS sont automatiquement modifiées, comme vous pouvez le voir dans la fenêtre graphique). Vous pouvez aussi sélectionner l'année de RS souhaitée dans le tableau de paramétrage qui s'affiche lorsque vous demandez la fonction de Révolution, comme nous le verrons à la leçon n°7.
- Pour obtenir des détails sur :
	- Les aspects du thème de Révolution : cliquez sur le bouton Carte (groupe *Aspects)* de la palette d'outils.
	- Les aspects du Thème Natal : cliquez sur le bouton Natal *(Asp.)*
	- Les aspects entre ces deux thèmes : cliquez sur Nat/Car ou Car/Nat *(Aspects)*
	- Le détail des positions planétaires des deux thèmes : cliquez sur le bouton Pos. *(Pos.),* ou sélectionnez le menu *Interprétation,* choix *Récapitulatif des positions,* cochez les choix "Thème Natal" et "Révolution solaire" sur la gauche, puis cliquez sur Ok.
- Pour obtenir les aspects d'une planète, vous pouvez aussi utiliser le menu contextuel, en cliquant avec le bouton *droit* de la souris sur la planète (voir leçon précédente).

## **2.7. Leçon n°5 — Saisie : Approfondissement**

#### **Consulter un fichier de thèmes**

- Après avoir sélectionné la ligne *Ouvrir (Saisie données des thèmes)* dans le menu *Fichiers,* nous allons consulter un fichier de données qui concerne des personnalités du cinéma. De nombreux thèmes de personnalités, classés par domaine (animateurs, scientifiques, religieux, etc.), sont fournis avec votre logiciel. Voyez l'aide à l'écran pour plus d'informations.
- En arrivant dans le tableau de saisie, cliquez sur le bouton Ouvrir thème situé en dessous du bandeau « Thème Natal (1<sup>er</sup> thème) ». Une fenêtre listant les fichiers de thèmes présents dans le répertoire s'affiche. Avec la souris ou le clavier, sélectionnez le fichier Cinema dans la liste (le plus rapide est de faire un double-clic dessus).

*Note :* ces fichiers se trouvent dans le répertoire *Aureas9,* lui-même situé dans le répertoire *Documents* de votre ordinateur. Si vous vous êtes déplacé dans d'autres répertoires pour sauvegarder vos fichiers de thèmes, revenez dans celui indiqué pour retrouver les thèmes des personnalités.

- Après avoir sélectionné un fichier, le programme active automatiquement le bouton "Noms". Ce bouton permet de voir la liste des thèmes mémorisés dans le fichier de thèmes actif et de choisir les données désirées.
- Dans la fenêtre listant les thèmes présents dans le fichier Cinema, sélectionner le thème désiré avec la souris ou le clavier. Par exemple, pour sélectionner le thème de Catherine DENEUVE, tapez sur la lettre **D** pour aller directement aux noms commençant par la lettre indiquée. Le fichier se positionne sur la lettre D :

```
DALLE Beatrice (19 12 1964) 
... 
 DELUBAC Jacqueline (27 05 1907) 
 DENEUVE Catherine (22 10 1943)
```
- Utilisez la souris ou le clavier pour sélectionner la ligne *DENEUVE Catherine :* vous pouvez soit faire un double-clic dessus, soit cliquer une fois pour la sélectionner puis cliquer sur Ok, retour.
- Les données du thème s'affichent dans le tableau de saisie. Au-

dessus du nom "DENEUVE Catherine", vous pouvez voir que le fichier de thèmes actif est maintenant Cinema.gam. Il ne vous reste plus qu'à cliquer sur le bouton Ok de la saisie pour voir le thème de Catherine Deneuve s'afficher à l'écran.

• *Note :* lorsque vous désirerez retravailler avec votre fichier de thèmes personnels, il vous suffira de sélectionner à nouveau, dans la saisie des données, le bouton Ouvrir thème et choisir votre fichier (Personnel, Clients, etc.).

#### **Utiliser l'aide à l'écran**

Vous pouvez accéder plus rapidement au tableau de saisie des données avec la touche **F2** du clavier. Dans ce tableau, vous pouvez obtenir de nombreuses informations sur les zones de saisie.

- Pour obtenir l'aide générale sur la saisie des données, cliquez sur le bouton Aide situé à droite.
- Pour obtenir l'aide spécifique de l'élément (zone de saisie, bouton, etc.) où se trouve le curseur, tapez sur la touche **F1**.
- Après consultation de l'aide, pour terminer et fermer la fenêtre, taper sur **Echap** ou **Alt+F4** (ou cliquez en haut à droite sur la croix de fermeture). Nous verrons par la suite les particularités de la fonction d'aide à l'écran.

Notez qu'avec Windows 7 ou Vista, l'aide-écran s'affiche sous une forme peu pratique à lire. Voyez le chapitre 3 pour savoir comment obtenir une version beaucoup plus lisible et agréable de l'aide interactive.

### **2.8 Leçon n°6 — Comparaison de 2 thèmes**

*Note : passez à l'exercice suivant si le menu "Comparaisons" n'est pas disponible dans votre logiciel.*

• Nous allons maintenant voir comment comparer deux thèmes. Nous allons reprendre comme exemple le thème de Catherine Deneuve (voir leçon précédente) que nous allons comparer au thème de Yves Montand.

- Tout d'abord, tapez si nécessaire sur la touche **F2** pour aller à la saisie des données, et reprenez les données du thème de Catherine Deneuve : tapez sur les touches **Ctrl+D** pour récupérer le thème précédent, ou refaites la leçon 5 si vous devez resélectionner le thème de Deneuve.
- Maintenant, nous allons remplir la partie *droite* du tableau de saisie, « **Thème de Niveau 2** », qui permet d'indiquer les données d'un deuxième thème pour par exemple effectuer des comparaisons. Pour cela, nous allons donc utiliser uniquement les boutons et zones de saisie de la partie *droite* du tableau.
- Le thème d'Yves Montand se trouve également dans le fichier Cinema. Comme le nom du fichier actif du deuxième thème n'est pas Cinema.gam, cliquez sur le bouton Ouvrir thème situé en dessous du bandeau « Thème de Niveau 2 (Prévisions, Synastries) », puis sélectionnez le fichier Cinema comme nous l'avons fait dans la leçon précédente.
- La fenêtre listant les thèmes présents dans ce fichier s'affiche à nouveau automatiquement. Pour sélectionner le thème de MONTAND Yves, tapez par exemple sur **M** pour aller directement aux noms commençant par la lettre indiquée. Avec la souris ou le clavier, descendez dans la liste et sélectionnez le thème désiré.
- Vérifiez d'un coup d'oeil les données affichées, puis cliquez sur le bouton Ok pour quitter la saisie.
- Nous allons maintenant visualiser la comparaison des deux thèmes superposés. Cliquez sur le menu *Comparaisons* et sélectionnez la fonction *Synastries.* Choisissez la présentation "Superposé sur 2 niveaux" et "Aspects entre Natal et  $2^e$  thème", puis cliquez sur le bouton Ok.
- Les deux thèmes s'affichent superposés : le Thème Natal (Deneuve) se dessine sur l'écran légèrement plus petit et le deuxième thème (Montand) vient se superposer. Les aspects indiqués au centre sont les aspects de comparaison entre les deux thèmes. Dans le groupe *Aspects* de la palette d'outils, le bouton Natal vous donnera les aspects du Thème Natal (Deneuve) et le bouton Carte les aspects du Thème de Niveau 2 (Montand). Les boutons Nat/Car et Car/Nat vous redonneront les aspects entre les deux

thèmes. N'oubliez pas que vous pouvez agrandir (zoomer) les thèmes en faisant un double-clic à n'importe quel endroit de la fenêtre graphique (refaites ensuite un double-clic pour revenir à la taille normale).

• Notez que, lorsque vous affichez les aspects de comparaison entre deux thèmes, les orbes sont automatiquement réduits pour éviter de surcharger la carte. Pour augmenter ou réduire le nombre d'aspects, allez dans le menu *Options,* choix *Aspects et Orbes,* et modifiez le "pourcentage d'orbe pour la comparaison de deux thèmes" (100% = beaucoup d'aspects,  $50\% =$  deux fois moins, etc.).

### **2.9. Leçon n°7 — Révolution Solaire / Transits**

*Note : passez à l'exercice suivant si ces fonctions ne sont pas disponibles dans votre logiciel.* 

#### **Révolution solaire**

- Lorsque l'on souhaite calculer des Révolutions, des Transits, etc., il faut indiquer dans le tableau THEME DE NIVEAU 2 la *date* et le *lieu* pour lesquels il faut calculer la carte prévisionnelle. Nous allons prendre un exemple et établir la Révolution solaire de Catherine Deneuve pour l'année 2011 à Paris.
- Cliquez sur le menu *Révolutions* et sélectionnez la fonction *Révolution Solaire*. La fenêtre de paramétrage qui s'affiche vous récapitule les données du Thème natal (22 octobre 1943) et celles qui vont être utilisées pour la Révolution solaire. Comme nous venons de faire une comparaison avec le thème d'Yves Montand, les données indiquées pour le niveau 2 ne sont pas celles que nous souhaitons. Pour les changer, cliquez sur le bouton Modifier les données situé à droite.
- Ce bouton vous permet d'accéder à la saisie des données spécifiques à la fonction, où ne vous seront demandées que les informations nécessaires au calcul de la carte que vous avez sélectionnée. Pour une RS, il n'est nécessaire d'indiquer que le lieu et l'année désirée : la partie droite du tableau (thème de niveau 2) ne vous demandera donc que ces données.
- *Astuce :* pour introduire les données d'un thème, vous pouvez donc soit utiliser la *saisie générale* des données (menu *Fichiers, Ouvrir)*, comme nous l'avons vu dans les leçons précédentes, soit utiliser cette *"saisie locale",* plus simple, où ne vous seront demandées que les informations nécessaires. Notez que, dans la saisie locale, les données du Thème natal ne sont pas effacées comme lorsque vous passez par la saisie générale.
- Dans le tableau des données qui apparaît, vérifiez que les données du thème de Catherine Deneuve sont toujours celles affichées pour le Thème Natal. Si ce n'est pas le cas, refaites la leçon 5 pour resélectionner son thème.
- Dans la partie droite du tableau, si vous venez d'effectuer la leçon précédente, une partie des données du thème d'Yves Montand (pays, ville…) sont encore affichées. Nous allons les modifier.
- Cliquez sur le bouton Pays (de la partie *droite* du tableau) : la liste des pays disponibles s'affiche. Tapez sur **FR** pour aller directement aux pays commençant par FR et validez le choix FRANCE.
- La liste des villes s'affiche. Sélectionnez PARIS. Le programme affichera la longitude et la latitude en dessous.
- Il faut maintenant indiquer l'année pour laquelle nous souhaitons la RS : tapez 2011 (la Révolution solaire qui sera calculée sera donc celle allant de l'anniversaire d'octobre 2011 à octobre 2012). Cliquez maintenant sur le bouton Ok pour quitter la saisie et revenir à la fenêtre de paramétrage de la RS. Notez que l'heure de la RS est calculée automatiquement par le programme.
- Dans les choix de présentation des cartes, sélectionnez "Juxtaposées sur 2 fenêtres" et "Aspects entre RS et RS".
- Cliquez maintenant sur Ok. Sur deux fenêtres côte à côte apparaissent le Thème Natal à gauche et la Révolution solaire à droite. Pour visualiser la Révolution solaire suivante (en admettant que la personne se trouvera au même endroit), vous pouvez simplement taper sur la touche "**+**" du clavier (pour avoir les RS précédentes, utilisez la touche "**-**"). Vous pouvez aussi sélectionner l'année de RS lorsque vous êtes dans la fenêtre de paramétrage, en utilisant les boutons Révolution précédente et Révolution suivante du cadre « Données utilisées pour les calculs ».
- Pour toutes les Révolutions solaires, il faut donc introduire, pour le thème de Niveau 2, l'année désirée et l'endroit où se trouvait (ou bien se trouvera) la personne lors de son anniversaire.
- Notez que lorsque vous affichez une carte du menu *Révolutions,* la date indiquée pour le thème de niveau 2 dans la palette d'outils sera automatiquement modifiée pour correspondre à la date de révolution calculée. Dans l'exemple précédent, pour la RS de Catherine Deneuve, la date du thème de niveau 2 sera donc modifiée par 21/10/2011, 23h50, qui correspond au moment exact de sa révolution solaire de 2011. Si vous désirez retrouver les données que vous aviez avant d'effectuer la RS, tapez simplement sur la touche **Suppr** (Del) du clavier après affichage des cartes : vous retrouverez la date précédente.

#### **Calculer un thème de Transits**

- Pour obtenir d'autres thèmes prévisionnels, comme par exemple un thème de Transits, le procédé est identique : il faut indiquer au programme le *lieu* et la *date* désirés. Admettons que vous souhaitiez calculer les transits du thème de Catherine Deneuve pour la date d'aujourd'hui.
- Cliquez sur le menu *Transits,* et sélectionnez *Thème de Transits.* Pour sélectionner le lieu et la date désirés, cliquez sur le bouton Modifier les données situé à droite (accès à la saisie locale).
- Dans la partie droite de fenêtre de saisie, introduisez les données demandées pour le thème de transits : pays, ville, puis date d'aujourd'hui. Plus simplement, vous pouvez initialiser ces informations en cliquant sur le menu *Initialisation-Données* situé en haut de la fenêtre, et en choisissant *Niveau 2 : Thème du jour (Horaire)*. Cela affichera par défaut le lieu habituel des calculs (que vous pouvez modifier dans les options, comme nous le verrons à la leçon n°12) et la date et heure actuelles. Plus rapidement encore, la même action peut être obtenue en cliquant sur le petit bouton jaune "H" situé à droite du nom du pays.
- Il ne vous reste plus qu'à quitter la saisie, sélectionner les paramètres désirés pour les cartes (présentation, aspects), puis cliquer sur le bouton Ok.

# **2.10 Leçon n°8 - Fonction** *Planètes lentes pas à pas :* **visualisation du déplacement des Transits**

*Note : passez à l'exercice suivant si cette fonction n'est pas disponible dans votre logiciel.* 

Nous allons maintenant voir une fonction pratique permettant de visualiser l'évolution des planètes en transit.

Sur la barre de menus, sélectionnez le menu des *Transits* puis validez la ligne *Planètes lentes pas à pas.*

Le programme vous affiche la fenêtre de paramétrage vous permettant de choisir la façon d'afficher l'évolution des transits : soit sur tout l'écran (pleine page), soit superposés au Thème Natal, etc. Si nécessaire, choisissez "Superposés sur 2 niveaux". Le cadre de choix « Planètes » vous permet de sélectionner les planètes dont vous voulez voir les transits. Pour notre exemple, cochez de Mars à Pluton. Validez également le choix "Aspects entre Natal et Planètes lentes".

Pour indiquer au programme la date de départ désirée pour la fonction "planètes lentes", vous pouvez utiliser le bouton Modifier les données situé à droite, comme nous l'avons fait précédemment. Dans ce cas, cette fonction n'ayant pas besoin du lieu, vous n'aurez à indiquer que la date désirée.

Plus rapidement, notez qu'il est possible également d'initialiser les données du thème prévisionnel (niveau 2) en cliquant sur le petit bouton "H" situé à droite des données du thème de planètes lentes, dans le cadre « Données utilisées pour les calculs » : cela actualise automatiquement les données avec la date et l'heure actuelles de votre ordinateur.

Quand tout est complété, cliquez sur le bouton Ok. Le Thème Natal se dessine sur l'écran légèrement plus petit et une deuxième couronne de planètes (les planètes en transit) vient se superposer ; elles vont pouvoir se déplacer autour du Thème Natal avec une vitesse paramétrable. Si une fenêtre d'aide s'affiche, fermez-la.

• Nous allons maintenant faire évoluer les planètes en transit avec une vitesse réglable : soit en marche avant (futur) ou à reculons (passé). La vitesse d'évolution est indiquée dans le groupe *Temps*  de la palette d'outils (cliquer sur l'onglet de ce groupe si nécessaire). Vous pouvez voir le chiffre "10" en dessous de la mention "jours", ce qui signifie que le thème va être avancé de 10 jours à chaque nouvel affichage.

- Il y a deux modes de fonctionnement : *Automatique* ou *Manuel*. Vous êtes toujours en mode manuel lorsque vous demandez cette fonction, car cela est plus pratique quand on veut prendre le temps de regarder les cartes. Pour voir l'évolution des transits de 10 jours en 10 jours, tapez maintenant sur la touche "**+**" du clavier (ou cliquez sur le bouton Avancer de la palette, groupe *Temps).* Le thème va avancer de 10 jours, comme vous pouvez le vérifier en regardant la date affichée en haut de la fenêtre du thème (ainsi que dans les angles de la fenêtre graphique, si cette option n'est pas désactivée). Vous pouvez utiliser la touche "**-**" du clavier (ou le bouton Reculer de la palette) pour revenir en arrière dans le temps, autant de fois que vous le désirez.
- La liste des aspects de comparaison entre les deux thèmes peut être obtenue en cliquant sur le bouton Car/Nat (groupe *Aspects).* Ce sont les aspects de comparaison entre les planètes lentes en transit et le thème natal. Repérez l'intitulé *Planètes lentes – Aspect – Thème Natal* en haut de la fenêtre de données : il indique que les planètes dans la colonne de gauche font référence aux planètes du niveau 2, donc les planètes en transits, tandis que la colonne de droite fait référence aux planètes natales.

Cette fenêtre peut être déplacée à n'importe quel endroit de l'écran : il suffit pour cela de cliquer sur sa barre de titre, de maintenir le bouton de la souris enfoncé, et de faire glisser la fenêtre jusqu'à l'endroit désiré. Vous pouvez la fermer avec **Ctrl+F4**, ou **F12**, ou avec la souris.

• Vous pouvez modifier le nombre de jours d'avance ou de recul dans le temps en modifiant le chiffre "10" du pas de temps de la palette d'outils. Si par exemple vous voulez voir l'évolution de Mars mois par mois, tapez 30 pour la vitesse d'évolution du temps. Pour plus de détails sur cette fonction, voyez l'aide à l'écran du programme.

### **2.11 Leçon n°9 — Dates exactes des transits**

*Note : passez à l'exercice suivant si cette fonction n'est pas disponible dans votre logiciel.* 

Sur la barre de menus, cliquez sur le menu des *Transits.* Sélectionnez la ligne *Recherches dates Transits/Natal*.

Le tableau de paramétrage des recherches apparaît. Dans la partie gauche affichant les planètes, cochez les éléments pour lesquels vous désirez effectuer la recherche de dates. Vous pouvez aussi paramétrer la durée de recherche, les aspects désirés, etc. Dans la méthode d'affichage (en bas de la fenêtre), vérifiez que le choix « En liste » soit coché. Faites de même pour le choix « Dates exactes » à droite (il doit être coché). Cliquez maintenant sur Ok. Les dates de transits vont être affichées dans une nouvelle fenêtre.

Les informations en haut de la fenêtre indiquent la date de début de recherche et la date de fin (dépendant de la durée de la recherche). Ensuite, dans l'ordre chronologique, arrivent les dates des Transits, avec à gauche les planètes transitantes et à droite les planètes natales. Par exemple :

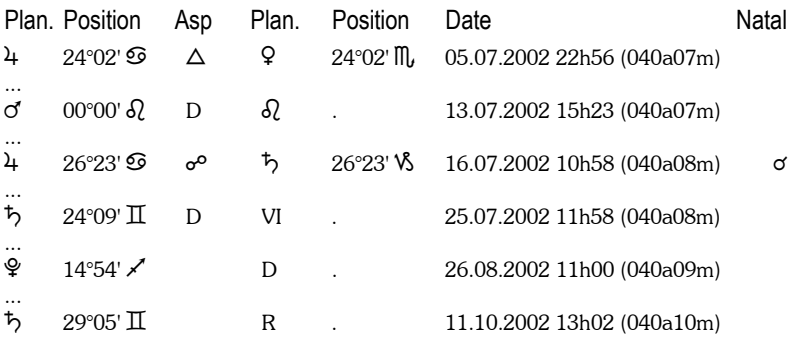

1) La première ligne indique que Jupiter en transit, situé à 24°02 en Cancer, a formé un trigone à Vénus natale (24°02 Scorpion) le 5 juillet 2002, lorsque la personne avait 40 ans et 7 mois.

2) Le 13 juillet 2002, à 15h23, Mars est entré dans le signe du Lion, en mouvement Direct (un R apparaît à la place du D si une planète rentre dans un signe en étant Rétrograde).

3) Le 16 juillet, Jupiter est en opposition avec Saturne natal. La dernière colonne intitulée *Natal* indique si un aspect entre les deux planètes existe déjà dans le Thème Natal. Dans notre exemple, il y a une conjonction Jupiter-Saturne dans le thème de naissance. Pour obtenir cette colonne, il faut que le choix "Afficher les aspects du Natal" de l'onglet *Présentation* soit coché.

4) Le 25 juillet, Saturne rentre en mouvement Direct en Maison VI natale.

5) Le 26 août, Pluton redevient direct (D) à 14°54 du Sagittaire. Il était donc auparavant Rétrograde.

6) Le 11 octobre, Saturne devient Rétrograde.

De nombreux choix sont possibles pour cette fonction. Le tableau de paramétrage qui s'affiche après avoir choisi la fonction de recherche permet de : Afficher les transits classés par planète ou par date ; Afficher ou non les entrées en maisons natales des planètes en transits, de même pour les entrées en signes et les changements de directions (rétrogradation, reprise du mouvement direct) ; Déterminer les aspects à prendre en compte (majeurs et/ou mineurs) ; Choisir les planètes et points particuliers dont on veut les transits ; Déterminer la durée de la recherche ; Demander la date exacte du transit ou tenir compte d'un orbe ; Choisir les planètes natales sur lesquelles on veut effectuer la recherche, etc. Voyez l'aide à l'écran pour plus de renseignements sur les fonctions de recherche de dates.

### **2.12 Leçon n°10 — Les textes d'interprétation**

Pour les logiciels incluant l'interprétation des cartes du ciel, les différents textes sont disponibles dans le menu *Interprétation.* 

Si vous possédez les programmes *Astro-PC version de Base avec interprétation, Astro-PC version Pro avec interprétation* ou *Infociel Interprétation,* vous pouvez accéder aux textes Auréas avec les fonctions suivantes du menu : Interprétation Auréas - Natal / Comparaisons / Révolution solaire / Dates de transits / Degrés monomères. Ces textes sont modifiables. Pour savoir comment faire, voyez le sommaire de l'aide à l'écran, rubrique "Les textes d'interprétation".

Avec les programmes *Astro-PC* (toutes versions) et *Infociel Interprétation,* vous avez la possibilité d'introduire vos propres textes d'interprétation. Ceux-ci seront alors disponibles avec les fonctions : Mon interprétation - Natal, Mon interprétation - Dates de transits, Mes textes uraniens, et les divers choix "Interprétation v8" (Natal, Comparaisons, etc.). Là également, pour savoir comment introduire vos textes d'interprétation, voyez le sommaire de l'aide à l'écran, rubrique "Les textes d'interprétation".

Les textes d'origine des logiciels de la gamme "Auteurs" (*Astrologie Catherine Aubier*, *Astrologie Elizabeth Teissier* et *Astrologie Irène Andrieu*) ne sont pas modifiables.

### **2.13 Leçon n°11 — Sauvegarde et Restauration**

Vos fichiers de thèmes personnels, ainsi que le paramétrage des options du logiciel, sont enregistrés sur le disque dur de votre ordinateur. Il est recommandé de sauvegarder régulièrement ces fichiers, au cas où vous auriez un problème avec votre PC. Cette opération permet également de transférer vos fichiers personnels d'un ordinateur à un autre, si vous utilisez par exemple votre programme sur plusieurs PC (avec une clé multiposte d'Auréas).

Les fonctions de *Sauvegarde* et *Restauration* sont disponibles dans le menu *Aide* du logiciel. Pour plus d'informations sur la marche à suivre, cliquez sur le bouton Aide lorsque vous avez demandé la fonction de sauvegarde. Vous avez également un tutoriel complet sur notre site internet : allez dans la rubrique "Service après-vente" et cherchez le paragraphe "Récupération de vos fichiers de thèmes".

### **2.14 Leçon n°12 — Comment modifier les options ?**

Tous les paramétrages du programme se modifient grâce aux différentes catégories du menu *Options*. Admettons que l'on souhaite afficher tous les Astéroïdes sur notre Thème Natal :

- Afficher le menu *Options* en cliquant dessus. Sélectionner la ligne *Planètes et Points Particuliers.*
- Dans les différents éléments indiqués, chercher la ligne "Chiron".

Sur sa droite se trouvent deux cases : la première permet de choisir d'afficher cet élément ou pas ; la deuxième permet d'avoir en plus les aspects ou pas. Cliquer sur la première case : un "v" doit apparaître, indiquant que cet élément sera affiché sur les cartes.

- Si vous souhaitez avoir également les aspects à Chiron, activez la deuxième case. Procéder de même avec les autres astéroïdes.
- Pour terminer, cliquez sur le bouton Ok (\*) : les modifications seront prises en compte et vous obtiendrez les astéroïdes sur votre thème. (S'ils n'apparaissent pas, réaffichez le thème en cliquant sur le menu *Natal*, choix *Thème Natal,* puis bouton *Ok).*

(\*) Notez qu'à la place du bouton Ok vous pouvez aussi utiliser le bouton Aperçu lorsque vous modifiez des options. Dans ce cas, le thème natal sera réaffiché temporairement avec les changements que vous avez effectués. Si ceux-ci vous conviennent, cliquez sur le bouton Valider options qui apparaîtra en haut à gauche du thème. Les deux autres boutons vous permettront soit de retourner dans les options pour faire d'autres modifications, soit d'annuler vos changements.

• Pour supprimer les astéroïdes, procéder à nouveau comme cidessus, mais en désactivant les cases d'affichage.

Voyons un autre exemple permettant de choisir le « **Lieu habituel des calculs** ». Lorsque vous effectuez un thème prévisionnel, par exemple une Révolution solaire ou un thème de Transits, vous devez indiquer dans la saisie des données (Thème de Niveau 2) le lieu désiré.

Par défaut, à l'achat du logiciel, le programme indique « Paris ». Si vous souhaitez que la ville par défaut soit par exemple la ville où vous habitez, cliquez sur le menu *Options* et sélectionnez la ligne *Lieu habituel des calculs.*

Dans la fenêtre qui s'affiche, cliquez sur le bouton Villes et sélectionnez dans la liste la ville désirée. Cliquez ensuite sur le bouton Ok. Dorénavant, la ville qui apparaîtra par défaut pour le *Thème de Niveau 2* sera celle que vous avez choisie (de même lorsque vous utiliserez les commandes d'initialisation des thèmes). Bien sûr, si vous habitez un autre pays que la France, il faut au préalable utiliser le bouton Pays pour sélectionner le pays où vous résidez.

Le paramétrage des options est une des premières opérations à effectuer pour que le programme s'adapte à vos habitudes de travail. Utilisez le choix *Couleurs* du menu *Options* pour configurer les couleurs des différents éléments du thème à votre goût. Le choix *Aspects et Orbes* vous permettra d'indiquer les aspects que vous souhaitez utiliser ainsi que leurs orbes, etc.

Quand vous modifiez les options, le thème doit être réaffiché à l'écran pour voir vos modifications. Les options sont automatiquement sauvegardées. Si vous quittez le programme et y revenez par la suite, vous retrouverez votre paramétrage.

Autre paramétrage utile (*Astro-PC uniquement) :* le choix du thème affiché au **démarrage du programme**. Quand vous démarrez le logiciel, un thème est automatiquement affiché à l'écran. Vous pouvez choisir celui que vous souhaitez voir avec le choix *Démarrage du programme* du menu *Options.* Si vous voulez par exemple que le thème du jour (transits) soit affiché à chaque démarrage, cochez les choix suivants : Afficher la carte 'Niveau 2' / Pour les données Natal, utiliser le dernier thème de la saisie des données / Pour les données du Niveau 2, utiliser le thème du jour.

#### **Les fichiers d'options** *(Astro-PC uniquement)*

Avec *Astro-PC,* vous pouvez créer jusqu'à 11 configurations de fichiers d'options, puis réafficher d'un simple clic de souris un thème natal avec n'importe quelle configuration. Les avantages pratiques sont multiples. Prenons un exemple : vous aimez voir les thèmes à l'écran avec des couleurs claires, mais préférez les imprimer avec des couleurs foncées. Créez tout d'abord un fichier d'options avec des couleurs claires. Pour savoir comment procéder, cliquez sur le menu *Options,* positionnez la souris sur la ligne *Nouveau fichier* pour qu'elle s'affiche en surbrillance (sans cliquer dessus), puis tapez sur la touche **F1** du clavier : vous obtiendrez l'aide à l'écran sur cette fonction.

Nommez le nouveau fichier d'options que vous allez créer "Couleurs claires". Allez ensuite dans le menu *Options,* choix *Couleurs,* pour configurer les couleurs que voulez pour l'affichage écran. Si vous avez besoin d'aide sur la configuration des couleurs, cliquez sur le bouton Aide de la fenêtre d'options.

Créez maintenant votre deuxième fichier d'options : utilisez à nouveau le menu *Options,* choix *Nouveau fichier,* et créez un autre fichier que nous appellerons "Couleurs foncées". Après création, retournez dans le menu *Options, Couleurs,* et paramétrez vos couleurs foncées.

Affichez maintenant un thème natal à l'écran : cliquez ensuite avec le bouton *droit* de la souris sur une zone vide autour du thème : vous verrez apparaître un menu contextuel. En bas de celui-ci, vous verrez deux lignes : *Réafficher Couleurs claires* et *Réafficher Couleurs foncées.* Si vous cliquez sur la première, le thème natal sera de suite affiché avec les couleurs claires. Lorsque vous voudrez l'imprimer avec vos couleurs foncées, appelez à nouveau le menu contextuel (clic droit) et sélectionnez "Réafficher Couleurs foncées", puis imprimez. Resélectionnez ensuite "Réafficher Couleurs claires" pour votre affichage écran.

Vous pouvez envisager de créer des fichiers d'options pour n'importe quel type de configuration : avec un simple clic de souris, vos thèmes seront immédiatement réaffichés avec la configuration que vous souhaitez. Vous pouvez ainsi voir vos thèmes avec ou sans astéroïdes, en zodiaque tropical ou sidéral, en présentation humaniste ou traditionnelle, avec des orbes différents, etc.

Les leçons sont finies. Nous vous recommandons maintenant *d'étudier les autres particularités du logiciel en consultant l'aide à l'écran du programme, sujet du chapitre suivant.* 

Notez que des aides spécifiques aux logiciels *Astrologie C.Aubier, Astrologie E.Teissier, Astrologie I.Andrieu* et *Spécial Astrologie Uranienne* sont disponibles dans le menu *Aide* de votre logiciel*.* Vous y trouverez des informations supplémentaires sur ces programmes.

# **Chapitre 3 :**  INFORMATIONS GENERALES

### INDEX

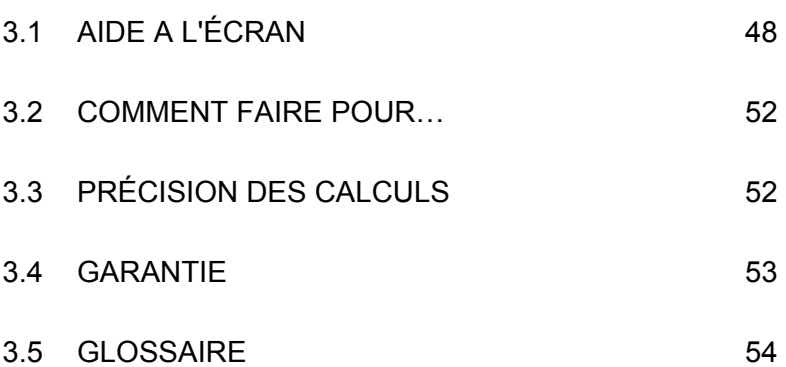

# **3.1 AIDE A L'ÉCRAN**

Nos logiciels comportent une aide à l'écran intégrée, très complète et accessible à tout moment de différentes façons.

**Important :** avec Windows Vista et Windows 7, l'affichage de l'aide se fait de façon différente des précédentes versions, et de nombreux boutons décrits ci-après n'apparaîtront pas. Si vous souhaitez avoir accès à la présentation telle qu'elle est décrite ci-dessous (ce que nous vous recommandons de faire, l'affichage étant beaucoup plus agréable), il vous faut télécharger un programme spécial sur le site de Microsoft. Pour savoir comment procéder, cliquez sur le menu *Aide*  de votre logiciel, sélectionnez le choix "Informations techniques" puis la ligne "Télécharger Windows Help". Cela vous affichera une page de notre site internet avec la procédure à suivre.

#### **Boutons Aide :**

Nous avons déjà vu l'aide accessible par l'intermédiaire de certains boutons, comme dans la saisie des données, où les boutons Aide et Aide Eté vous donneront de nombreuses informations lorsque vous cliquerez dessus.

Dans d'autres fenêtres, comme les tableaux d'options, des boutons Aide seront également présents à chaque fois que nécessaire pour vous guider dans l'utilisation du programme.

#### **Touche F1 :**

La touche de fonction **F1** vous permettra également, à n'importe quel endroit du programme, d'obtenir l'aide concernant la dernière fonction exécutée, une option spécifique, une commande de la palette d'outils, etc.

#### **1) Après une fonction de menu**

Lorsque vous venez de demander l'affichage d'une carte, par exemple un Thème Natal, le fait de taper juste après sur la touche **F1** vous affichera l'aide concernant la fonction que vous venez d'effectuer.

#### **2) Dans un tableau d'options**

Lorsque vous êtes dans un tableau d'options et que vous souhaitez avoir des informations sur une option, positionnez-vous sur la ligne d'option avec le clavier ou la souris et tapez sur **F1** : vous obtiendrez l'aide correspondant à cette option.

#### **3) Dans la palette d'outils**

De même, dans la palette d'outils, vous pouvez demander de l'aide à n'importe quel endroit de la palette en tapant sur **F1**, après vous être positionné sur un bouton, une commande, etc.

#### **Aide générale**

L'accès à l'aide comme nous venons de le voir ci-dessus vous affiche l'aide spécifique à l'élément désiré.

Vous pouvez également utiliser l'aide de façon générale, en allant à sa première page et en étudiant les différents chapitres (rubriques) proposés. Sélectionnez pour cela la fonction *Aide sommaire* du menu *Aide* (touche **F11**).

#### **Comment utiliser l'aide**

La partie supérieure de l'écran d'aide est constituée d'une barre de menus permettant d'accéder à plusieurs fonctions. En dessous de cette barre, des boutons de commande permettent d'effectuer certaines actions.

Par exemple, pour aller tout au début de l'aide, cliquer sur le bouton Sommaire situé en haut à gauche de l'écran lorsque vous êtes dans un écran d'aide.

Le logiciel astrologique possède trois fichiers d'aide : un fichier d'aide principal expliquant toutes les possibilités du logiciel, un fichier d'aide concernant les heures d'été et les régimes horaires, et un dernier fichier pour l'aide technique. Vous pouvez savoir dans quel fichier d'aide vous vous trouvez en regardant la première ligne de l'écran. Vous pouvez passer d'un fichier à un autre en cliquant sur les boutons Aide Gén., Aide Tech. et Aide Eté, ainsi qu'à certains endroits dans des rubriques.

Voici la signification des boutons.

**Bouton Sommaire :** Ce bouton vous ramènera toujours à la première page-écran de l'aide (début du fichier), où que vous vous trouviez.

**Bouton Rechercher :** Ce bouton vous donne accès à un outil très pratique du fichier d'aide : la recherche par mot-clé. De nombreux sujets sont classés alphabétiquement : vous pouvez effectuer votre choix en vous déplaçant dans la liste avec les bandes de défilement, ou en tapant directement un mot. Un simple double-clic sur le thème qui vous intéresse vous amènera à la rubrique concernée.

**Bouton Précédent :** Lorsque vous vous déplacez dans l'aide à l'écran, vous passez d'une rubrique à l'autre (et éventuellement d'un fichier à un autre) à chaque fois que vous cliquez sur un des choix proposés en caractères de couleur soulignés. Le bouton Précédent vous permet de revenir en arrière, à la rubrique précédente, autant de fois que vous le souhaitez.

**Bouton Imprimer :** Ce bouton permet d'obtenir à l'imprimante le contenu de la rubrique affichée. Un fichier au format Word contenant l'ensemble de cette aide est également disponible dans le répertoire astrologique (voir ci-dessous).

**Bouton Glossaire :** Affiche un glossaire de quelques mots utilisés.

**Bouton Aide :** Ce bouton affiche un écran d'aide sur l'utilisation des fichiers d'aide.

**Bouton Aide Gén. :** Permet d'aller au Sommaire de l'aide générale du logiciel astrologique (voir ci-dessous).

**Bouton Aide Eté :** Ce bouton vous permet d'aller à l'aide sur les heures d'été (voir ci-dessous).

**Bouton Aide Tech. :** Ce bouton vous affiche l'aide technique et ses différentes rubriques (voir ci-dessous).

**Bouton << :** Lorsqu'il est accessible (non grisé), il permet de consulter l'aide de façon horizontale plutôt que verticale (hiérarchique). Il vous affichera la rubrique précédente dans le classement horizontal.

**Bouton >> :** Bouton complémentaire au précédent, il vous affiche-

ra la rubrique précédente dans le classement horizontal. Par exemple, lorsque vous consultez les Etats d'Amérique dans le fichier d'Aide Eté, vous passerez aux Etats précédents ou suivants en appuyant sur ces boutons. Dans l'Aide Générale, vous passerez de l'explication d'une fonction astrologique à la suivante ou la précédente, etc.

Lignes de rubriques : Dans la plupart des écrans, vous verrez des mots ou phrases en caractères soulignés et en couleur. Il s'agit de chapitres, paragraphes ou rubriques auxquels vous pouvez accéder directement en cliquant simplement dessus. L'aide à l'écran est présentée de façon hiérarchique, c'est-à-dire que la première page de l'écran (Sommaire) donne accès à des chapitres, qui donnent accès à des sous-chapitres, etc. Vous pouvez vous déplacer comme bon vous semble dans l'aide, en suivant la structure proposée ou tout autrement avec par exemple la fonction de *Recherche* ou les boutons <<  $et$  >>

**Taille des caractères :** Vous avez la possibilité de réduire ou d'agrandir les caractères de l'aide. Si vous voyez mal ce qui est affiché, utilisez le menu *Options* du fichier d'aide, fonction *Polices* et choix *Grande.* 

#### **Comment quitter l'aide**

Pour quitter l'aide à l'écran et revenir au programme astrologique, vous pouvez utiliser les touches **Echap** ou **Alt+F4**.

Nous vous recommandons de vous familiariser avec l'utilisation du fichier d'aide, car vous en aurez souvent besoin. Le temps que vous passerez dans cette étude sera du temps gagné par la suite.

Cliquez sur le bouton Sommaire de l'Aide Générale pour aller tout au début de l'aide et étudiez les différents chapitres.

#### **Fichiers d'aide imprimé**

Si vous souhaitez imprimer le fichier d'aide générale sur papier, ouvrez le fichier *Aide générale.doc* situé dans le répertoire du logiciel (avec Word ou Wordpad).

#### **Astuces au démarrage**

A chaque démarrage du logiciel, vous pouvez demander à voir à l'écran une astuce ou conseil d'utilisation. Pour cela, voyez le menu *Aide*, *Astuces du jour.*

#### **Informations contextuelles**

Lorsque vous placez la souris sur certains éléments, comme des boutons, une petite ligne jaune vous indiquera la signification de l'élément concerné.

## **3.2 COMMENT FAIRE POUR…**

Un fichier-résumé très utile, disponible depuis le logiciel, vous propose, classées par domaine, les séquences de commandes à effectuer pour modifier certaines options et certains choix de saisie. Vous pouvez y accéder grâce au menu *Aide,* choix *Comment faire pour…* 

*Attention :* en fonction de la version du programme astrologique que vous avez, certaines séquences seront indisponibles.

## **3.3 PRÉCISION DES CALCULS**

La précision de nos logiciels est bien sûr excellente. Vous trouverez dans le menu *Aide,* choix *Informations techniques,* puis *Précision du programme,* un fichier décrivant ce que vous êtes en mesure d'attendre du programme, ainsi que des indications sur l'utilisation de dates antérieures à 1600 (gestion des calendriers Grégorien et Julien). Ce fichier est au format PDF, donc vous devez avoir le logiciel gratuit *Acrobat Reader* pour pouvoir le visualiser (il est fourni d'office sur la plupart des ordinateurs).

# **3.4 GARANTIE**

#### *LOGICIEL :*

La responsabilité d'AUREAS concernant ce logiciel se limite à son fonctionnement normal. L'acquéreur est responsable de son utilisation et des éventuelles conséquences engendrées par celle-ci. Il ne saurait en tenir la société AUREAS pour responsable.

Il existe deux modes de livraison :

• *Par téléchargement sur notre site Internet.*

AUREAS s'engage à maintenir la disponibilité du logiciel à télécharger pendant une durée minimale de 4 ans. Nous vous recommandons cependant d'effectuer de suite une copie de sauvegarde du logiciel téléchargé (sur un cédérom ou autre).

• *Livraison par poste du cédérom.*

AUREAS s'engage à échanger tout cédérom défectueux pendant une durée de trois mois suivant la date d'achat du produit. Passé ce délai, il est possible de télécharger gratuitement le logiciel (cf paragraphe ci-dessus). En dehors de ces cas, si vous demandez à Auréas de vous expédier un nouveau cédérom, ce service vous sera facturé (contactez-nous pour connaître le tarif).

#### *PROTECTION :*

Elle est indissociable du logiciel. Il existe deux types de protection (cf page 6 du manuel) :

- *Protection sur disque dur :* elle est caractérisée par l'installation sur un seul ordinateur à la fois, un numéro de série personnalisé et un code d'activation à usage unique. AUREAS s'engage à assurer le service après-vente nécessaire aux désinstallations et réinstallations de la protection du programme pendant une durée minimale de quatre ans. Ce service est gratuit, sauf si vous faites plus de trois réinstallations de protection par an. Dans ce cas, vous avez la possibilité d'acquérir une clé USB (voir paragraphe ci-après).
- *Protection avec une clé USB spécifique* contenant le code d'activation du logiciel. Cette clé est indissociable du logiciel, et

elle représente la licence d'utilisation du programme. C'est donc l'élément le plus important.

 – En cas de problème de fonctionnement pendant l'année qui suit l'achat, cette clé sera remplacée gratuitement (excepté les éventuels frais de port).

 – En cas de détérioration de la clé, Auréas pourra vous la remplacer pendant une période d'au moins deux ans au tarif de 55 € (plus les frais de port). Un changement de système pour une "Protection sur disque dur" (cf ci-dessus) est toujours possible.

*Pour tout échange de clé, nous vous conseillons de nous la renvoyer en courrier recommandé (même si elle est cassée).* 

**Attention** : en cas de vol ou de perte, la fourniture d'une nouvelle clé est facturée 70% du prix du logiciel neuf. *Prenez-en donc soin.* Quelques conseils : mettez un cordon à la clé pour lui donner de l'importance ; précisez à votre entourage qu'il ne s'agit pas d'une clé à mémoire, mais uniquement d'une clé de protection spécifique pour votre logiciel. Si vous utilisez le programme sur un seul ordinateur, vous pouvez passer à un système de protection sur disque dur (cf ci-dessus), car la licence d'utilisation est alors gérée par Auréas à chaque installation, et il n'y a ainsi pas de risque de vol ou de perte.

### **3.5 GLOSSAIRE de quelques mots**

**Ascenseurs :** voir "Barres de défilement".

**Barres de défilement :** elles sont représentées par des zones grisées situées à droite et en bas des fenêtres de données ou de saisie. Ces bandes contiennent un petit rectangle gris nommé "ascenseur" ou "curseur de défilement", ainsi que deux flèches aux extrémités. Cet ascenseur vous indique où vous vous trouvez dans la liste des données affichées dans la fenêtre. S'il est tout en haut, cela signifie que les lignes affichées dans la fenêtre sont celles du début des données; s'il est en bas, vous vous trouvez au bas de la liste de données.

**Barre de menus principale :** c'est la ligne qui est affichée en haut de l'écran lorsque l'ordinateur est disponible pour exécuter une fonction. Chaque menu regroupe plusieurs fonctions.

Barre de titre : elle vous rappelle quel est le contenu de la fenêtre que vous êtes en train de consulter, par exemple "NOMS des THEMES CINEMA.GAM".

**Bouton (de commande) :** ce sont des zones de l'écran qui effectuent automatiquement un certain travail lorsque vous les validez en cliquant dessus avec la souris ou en les sélectionnant avec le clavier. Ils sont le plus souvent représentés par un petit cadre et possèdent un nom. Quelques exemples de boutons de commande dans la saisie des données : Ok, Annuler, Aide, etc.

**Bureau :** le Bureau de Windows est l'écran qui s'affiche lorsque vous allumez votre ordinateur et qu'aucun logiciel n'est chargé. Il est composé de plusieurs icônes comme le Poste de travail, la Corbeille, etc. Un simple double-clic sur l'une de ces icônes l'ouvre ou exécute automatiquement son action.

**Cliquer :** cliquer avec la souris consiste à déplacer le pointeur de la souris sur un élément quelconque et appuyer une seule fois sur le bouton de la souris.

**Double-cliquer :** consiste à cliquer deux fois rapidement sur un élément quelconque.

**Explorateur :** c'est une application de Windows permettant de faire simplement des copies de fichiers, des suppressions, des classements, de voir le contenu des différents répertoires et disques, etc.

**Faire glisser :** faire glisser la souris consiste à cliquer sur un élément, maintenir le bouton de la souris appuyé et déplacer celle-ci.

**Fenêtre :** une fenêtre est un cadre dans lequel s'affichent du texte (données) ou des images (thèmes graphiques). Pour les thèmes, avec *Astro-PC,* il est possible d'ouvrir plusieurs fenêtres graphiques dans lesquelles il est possible de lancer des fonctions astrologiques distinctes. Par exemple, une fenêtre peut contenir le Thème Natal d'une personne, une autre fenêtre le Thème Natal d'une autre personne tandis qu'une troisième fenêtre contiendra le thème de mi-point de ces deux personnes. Outre les fenêtres graphiques contenant les thèmes, d'autres fenêtres, nommées fenêtres de données, apparaîtront lorsque vous demanderez des fonctions particulières des menus ou utiliserez les boutons de la palette d'outils. Les fenêtres comportent des barres de titre et des barres de défilement (sauf les fenêtres graphiques)(voir ces termes).

**Fonction astrologique :** c'est l'opération qui consiste à dresser une carte du ciel ou à établir une liste de dates à partir d'une carte du ciel. Une fonction est accessible par l'intermédiaire de la barre de menus principale.

**Icône :** petit dessin permettant, en cliquant dessus, d'exécuter certaines actions.

**Menu :** un menu est une liste de fonctions regroupées sous le même nom. Pour accéder à cette liste, il suffit d'activer le nom du menu en cliquant dessus.

**Onglet :** dans un classement normal, un onglet est la partie visible d'une fiche.

Ici, un onglet permet d'amener au premier plan le contenu d'un écran de choix (fiche), d'un groupe de commande de la palette d'outils, etc.

**Point Externe :** position que vous introduisez dans le programme astrologique pour des besoins personnels non prévus dans le logiciel. Le programme affichera la position et en calculera les aspects avec le reste du thème.

Point Particulier : les points particuliers regroupent tout ce qui n'est pas appelé "planète" mais qui a de l'importance pour l'astrologue. Ce sont les Noeuds Lunaires, la Lune Noire, la Part de Fortune, l'Ascendant, le Milieu du Ciel, etc.

Point Programmable : avec Astro-PC, c'est un point que vous pouvez modifier pour afficher ce que vous souhaitez sur une carte.

Pointer : pointer avec la souris consiste à déplacer la souris afin que le pointeur (la flèche) se place sur un élément quelconque (option de menu, bouton, etc.).

Presser : presser avec la souris consiste à cliquer et maintenir enfoncé le bouton de la souris.

Raccourci : dans Windows, un raccourci est une copie d'un fichier ou d'un programme, occupant très peu de place, pouvant être placée n'importe où (par exemple sur le Bureau) et ouvrant automatiquement le fichier ou le programme dont elle est la copie.

**Sélectionner :** consiste à cliquer sur un élément quelconque. L'élément (ligne de menu, etc.) se contraste alors. En cliquant une fois de plus ou en tapant sur la touche d'Entrée, l'action concernée est effectuée. Pour sélectionner du texte, pointer la souris sur le début, cliquer et faire glisser jusqu'à la fin du texte : relâcher alors la souris.

**Valider :** valider consiste à appuyer sur la touche d'Entrée ou cliquer sur un bouton après une saisie de données, après s'être positionné sur un bouton ou une fonction, etc. Cette action "validera" la saisie ou lancera l'exécution du bouton ou de la fonction.

**Zone de saisie :** ce sont les zones où l'on peut introduire des données numériques ou alphanumériques (nom, date, etc.) Elles sont souvent représentées graphiquement par des rectangles plus ou moins larges selon la quantité de données à saisir.

# **AURÉAS**

15 rue du Cardinal Lemoine — 75005 PARIS (France)

Tél. 01 43 54 88 88

Depuis l'étranger : 00 33 1 43 54 88 88

Internet : www.aureas.com — E-mail : aureas@aureas.com

**Le Numéro de Série de votre logiciel est le suivant :**

*(Ce numéro est à reporter sur le bon de garantie à nous renvoyer)*

..............................................................................................................................